## MICROSOFT WORD 2010

#### **1[. Iniciar Word](#page-2-0)**

**2. Establecer el interlineado y el espacia** 

- **3. [Aplicar listas numeradas o viñetas a texto](#page-7-0)**
- **4. [Utilizar la barra de herramientas de](#page-11-0)**
- **5[. Copiar formato de texto](#page-12-0)**
- **6. [Formatear texto en columnas](#page-14-0)**
- **7. [Aplicar estilo a un encabezado](#page-16-0)**
- **8. [Insertar campo de fecha actualizable](#page-18-0)**
- **9. [Establecer márgenes](#page-19-0)**
- **10. [Insertar Sinónimos](#page-20-0)**
- **11. [Insertar tabla Dividir una tabla](#page-22-0)**
- <span id="page-0-0"></span>**12. [Eliminar celdas en una tabla](#page-27-0)**

#### **13. [Crear un documento a partir de una](#page-28-0)  [plantilla](#page-28-0)**

- **14. [Aceptar y rechazar cambios](#page-29-0)**
- **15. [Visualizar la regla](#page-30-0)**
- **16. [Insertar una página nueva](#page-31-0)**
- **17. [Utilizar el comando Ir a](#page-32-0)**
- **18. [Conocer las vistas de impresión](#page-33-0)**
- **19. [Cambiar entre el modo de insertar y sobre](#page-34-0)**
- **20. [Proteger un documento utilizando una](#page-35-0)**
- **21. [Guardar un documento con otro nombre](#page-38-0)**
- **22. [Aplicar Formato a Tabla](#page-42-0)**
- **23. [Insertar Comentarios](#page-43-0)**
- **24. [Hipervínculo](#page-40-0)**

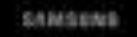

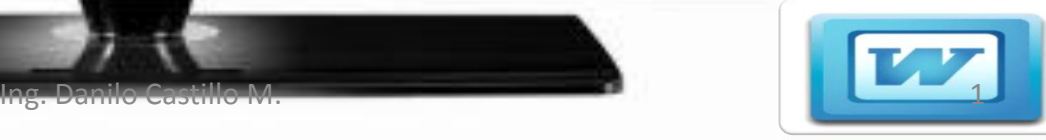

# MICROSOFT WORD 2010

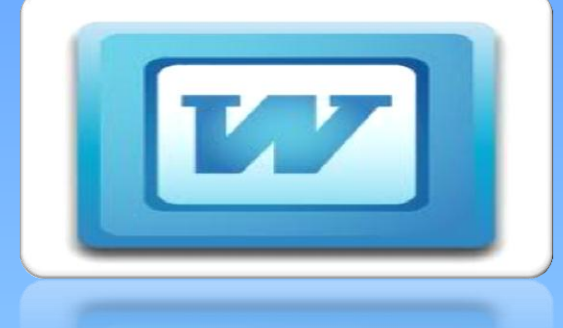

Es el procesamiento de datos más utilizado, que te permite copiar, revisar, guardar documento para su impresión y su posterior utilización, entre otros aplicaciones.

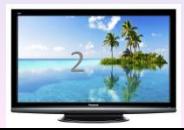

#### **COMO ENTRAR A MICROSOFT WORD 2010** (3) Clic en Microsoft Office

3

<span id="page-2-0"></span>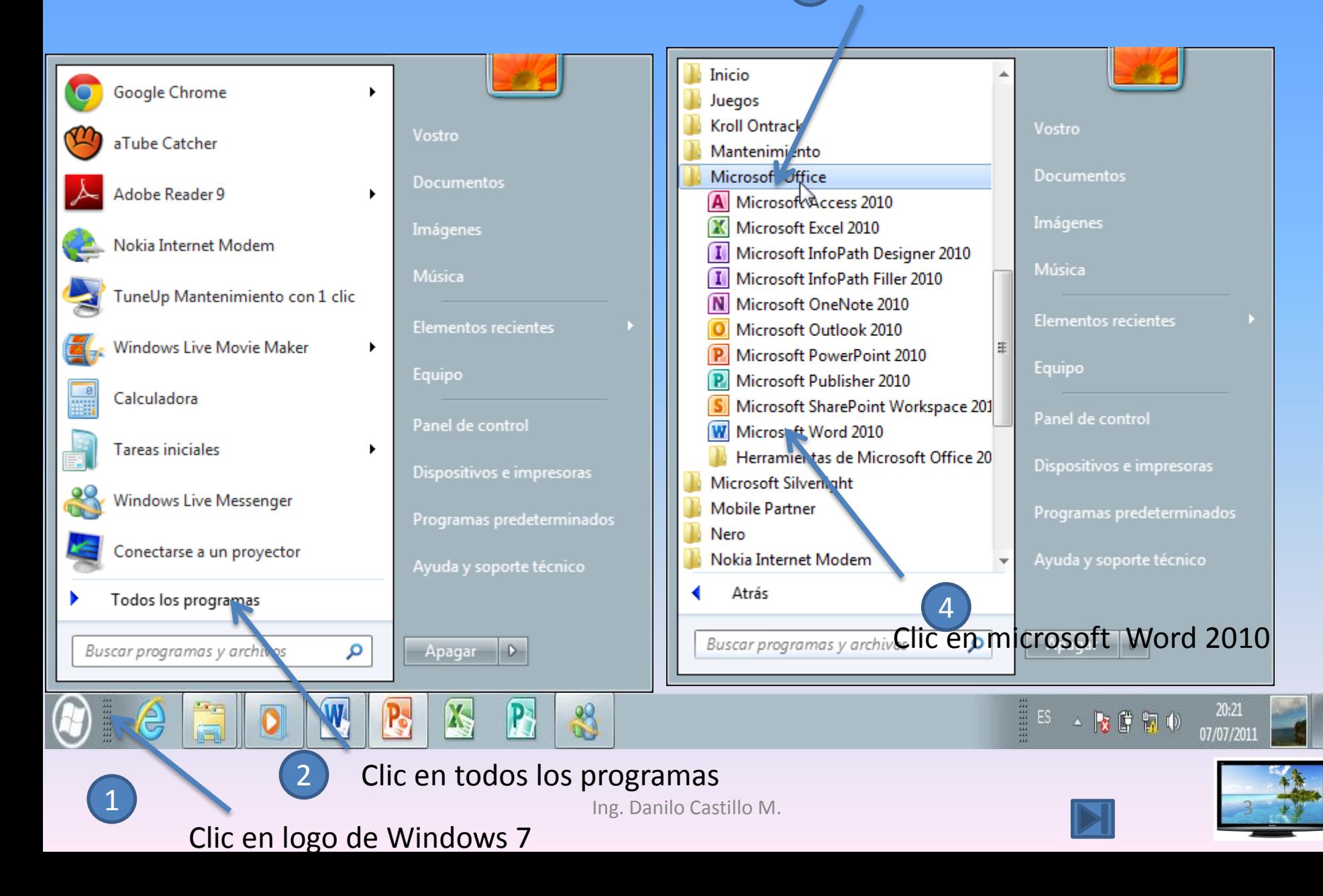

#### Inicio Microsoft Word 2010

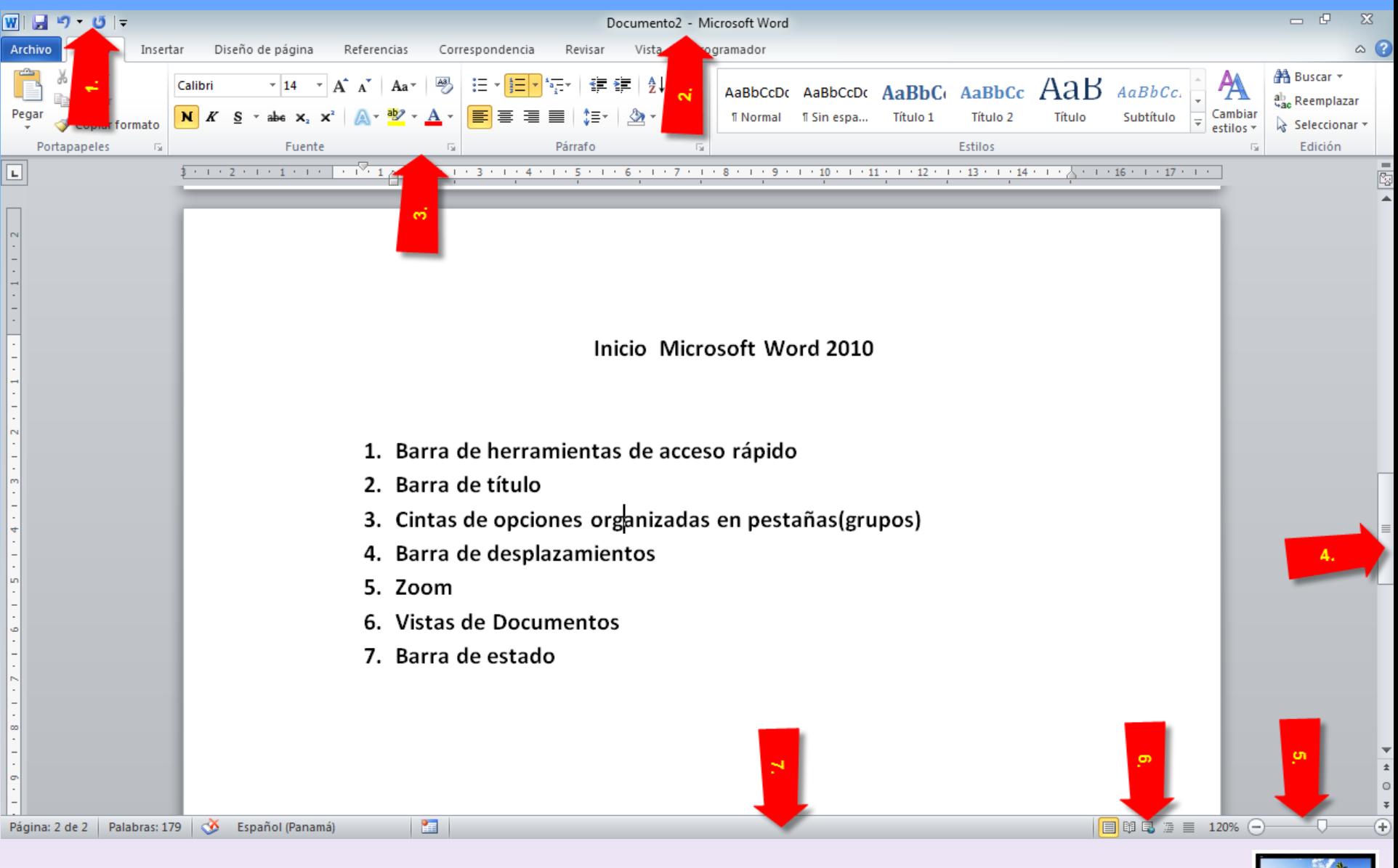

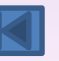

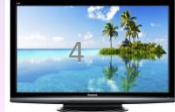

Al escribir un texto hay que teclearlo sin más. Observarás que los saltos de línea se realizan automáticamente al llegar al margen derecho. Si quieres realizar un cambio de línea de forma explícita, deberás utilizar la tecla INTRO (también se llama ENTER o retorno de carro). Intro

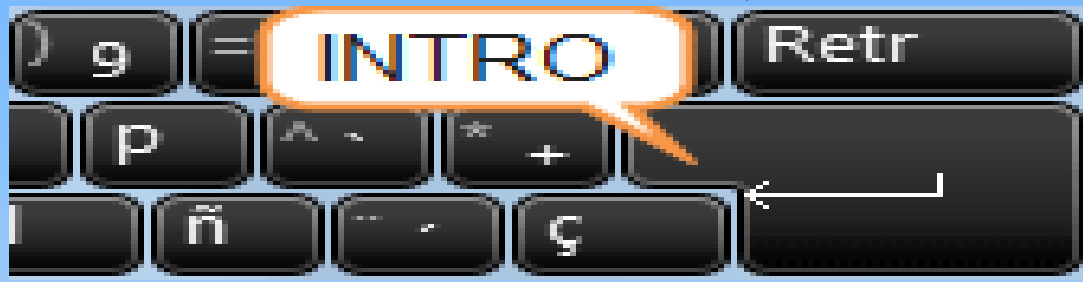

Una pequeña barra vertical parpadeante es la que marca tu posición en el texto. Se llama punto de inserción, porque allí donde esté situada es donde se introducirá el texto que teclees. Observarás que valorizando según vas escribiendo.

No confundas el punto de inserc $\int$  con el puntero del ratón.

- El cursor tiene esta forma cuando está dentro del área de texto,

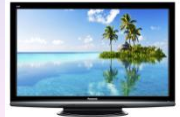

Ing. Danilo Castillo M. [5](#page-0-0)

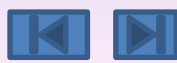

Al escribir es habitual cometer errores, pero la redacción de textos en ordenador tiene la ventaja de facilitar su corrección. Para borrar texto disponemos de la tecla RETROCESO. Esta tecla suele encontrarse justo encima de INTRO y normalmente tiene dibujada una flecha larga hacia la izquierda. Intro

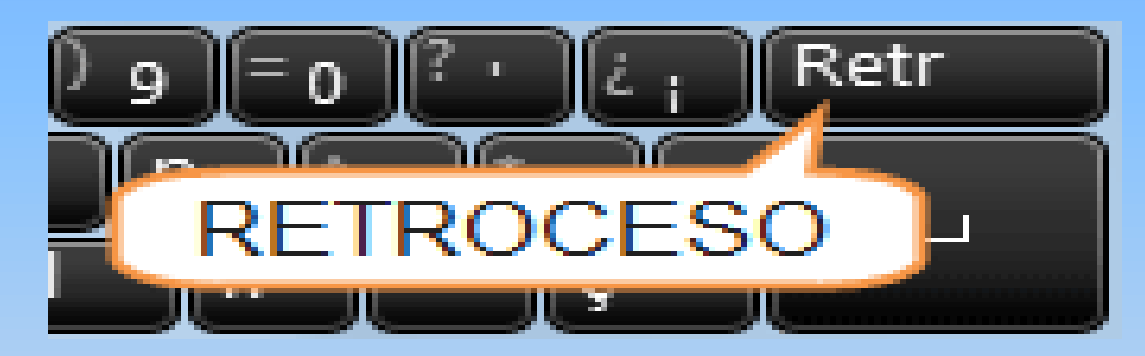

Cuando cometas un error, y te des cuenta inmediatamente, pulsa la tecla RETROCESO una vez para que retroceda una posición borrando la última letra tecleada. Si mantienes la tecla pulsada, seguirá borrando letra tras letra hasta que la sueltes, así que utilízala con cierto cuidado para controlar su efecto.

-

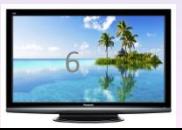

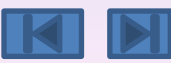

Es posible que no te des cuenta del error hasta después de haber escrito unas cuantas letras más. En ese caso no sería factible que borraras toda la frase por un error que está al principio de la misma. Lo normal es que desplaces el punto de inserción hasta el error y una vez te hayas situado, utilices el RETROCESO. El desplazamiento, como ya comentamos anteriormente, se suele realizar con las flechas del teclado. Normalmente se encuentran en la zona inferior del teclado, cerca de la tecla INTRO.

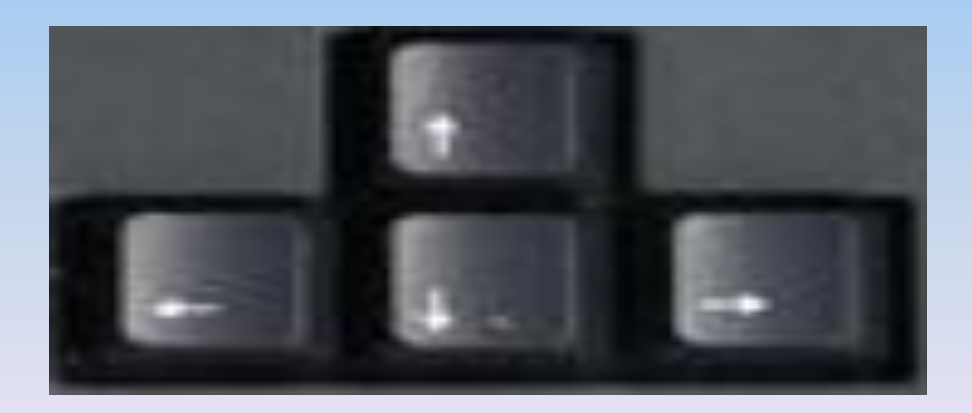

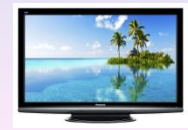

#### **Habilidad 2. Establecer el interlineado y el espaciado en un párrafo de Word**

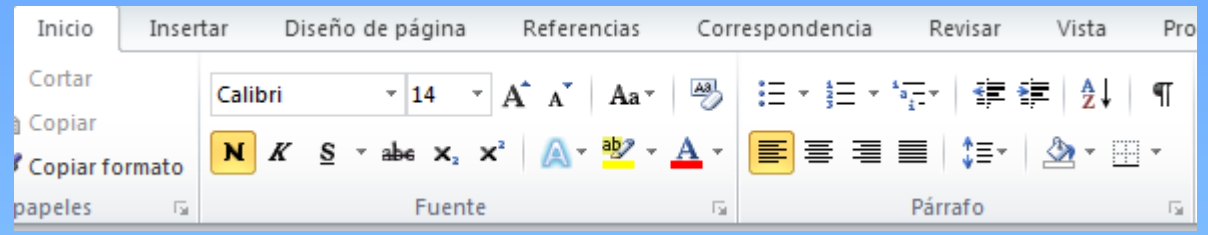

<span id="page-7-0"></span>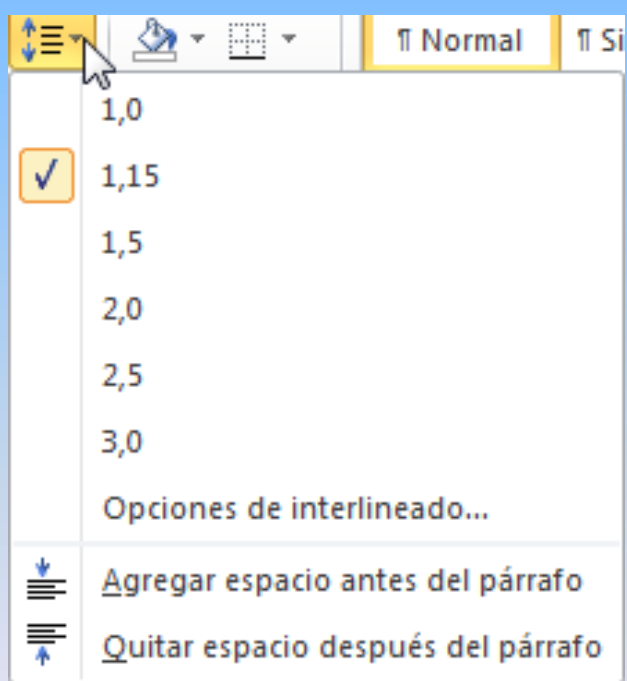

*1. Haga clic en las flechas que apuntan hacia abajo o hacia arriba de Anterior y Posterior en la ficha Sangría y espacio del cuadro de diálogo Párrafo.* 

*2. Puede también hacer clic en el botón Espaciado en el grupo Párrafo y utilizar los comandos Quitar espacio antes del párrafo y Quitar espacio después del párrafo.* 

*3. Si no hay espacio antes o después del párrafo seleccionado, los comandos serán Agregar* 

*espacio antes del párrafo y Agregar espacio después del párrafo.* 

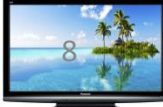

#### Habilidad 3: Aplicar listas numeradas o viñetas a texto en Word

- **Usted puede agregar de manera rápida números a líneas de texto existentes para crear una lista o Word puede crear automáticamente una lista numerada mientras usted teclea.**
- **1. Seleccione el texto que desea presentar como lista.**
- **2. En la ficha Inicio, en el grupo Párrafo, haga clic en el botón**
- **Numeración (ver Figura).**
- **3. Selecciona la opción que necesita.**
- **4. Presione Entrar. Observe que Word automáticamente**
- **numera la línea de texto en secuencia.**
- **5. Para cambiar el formato de la lista numerada, haga clic en**
- **la flecha que apunta hacia abajo a un lado del botón**
- **Numeración para desplegar el menú.**
- **6. Observe que cuando señala con el mouse una opción del**
- **menú, obtiene una vista previa de los cambios en su**
- **documento.**

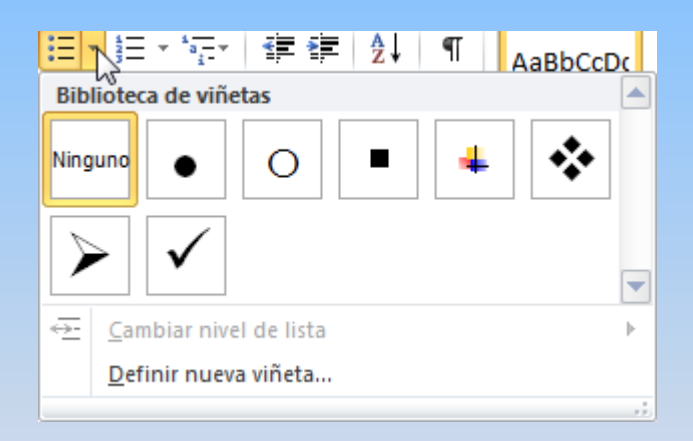

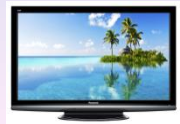

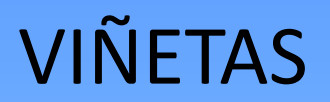

#### Aplicar listas viñetas a texto en Word

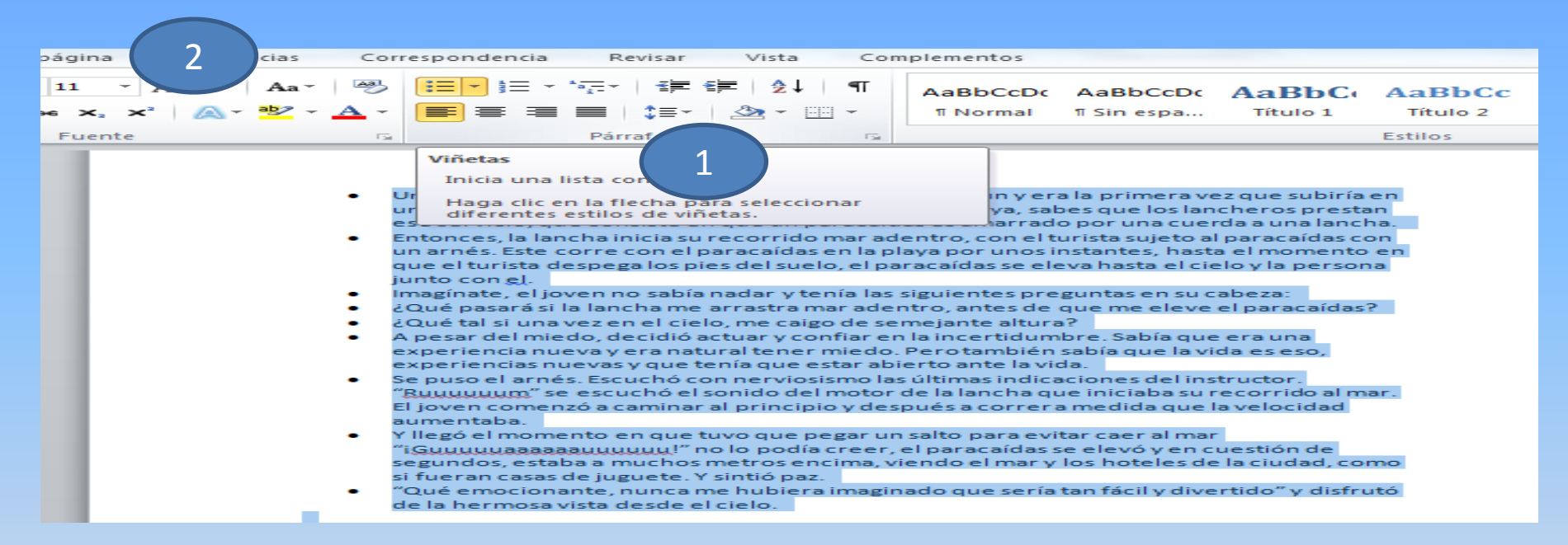

1- Selecciona el texto que desea presentar con viñetas. 2- En la ficha inicio , en el grupo párrafo, haga clic en el botón viñetas.

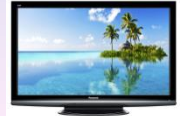

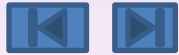

### Numeración

### Aplicar listas numeración a texto en Word

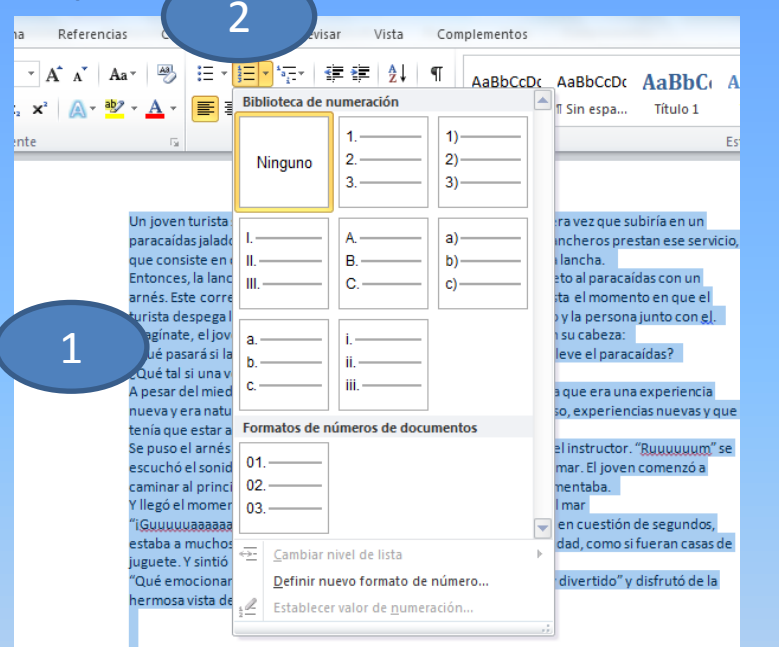

1- Selecciona el texto que desea presentar como lista.

2- En la ficha inicio, en el grupo Párrafo, haga clic en el botón Numeración.

3- Seleccione la opción que necesita.

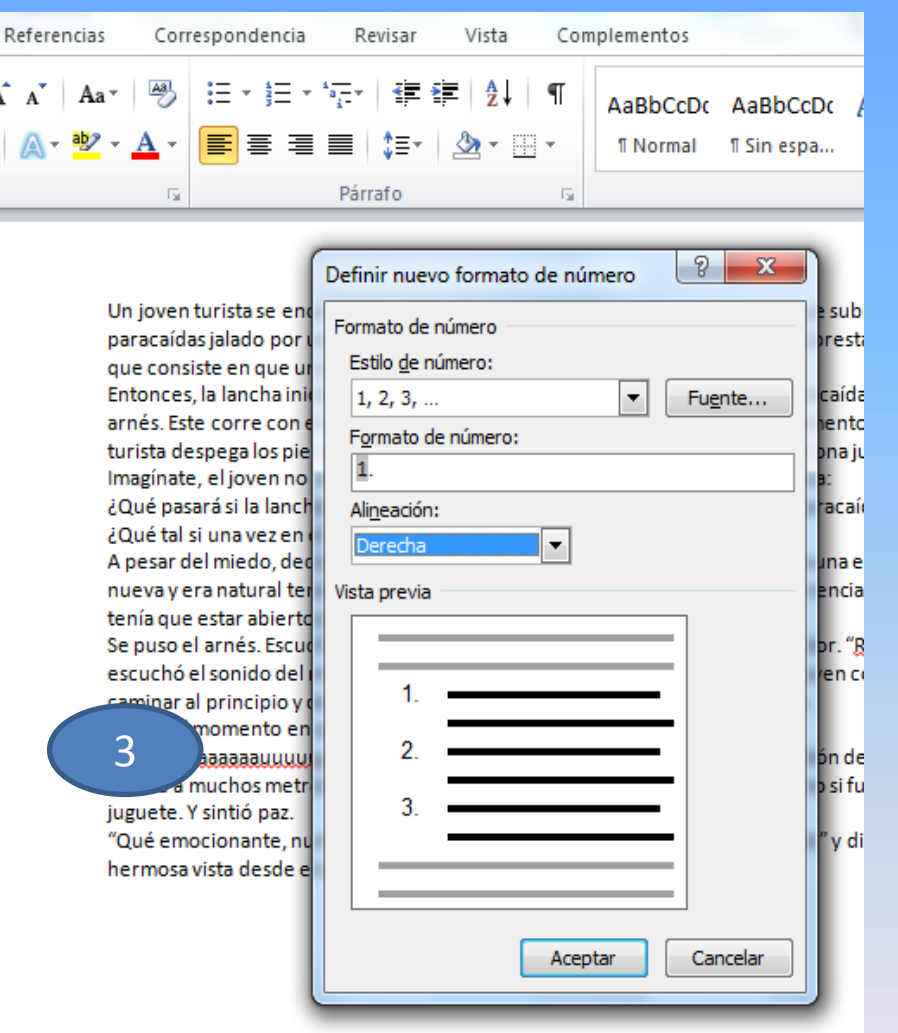

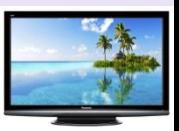

### Habilidad 4: Utilizar la barra de herramientas de acceso rápido

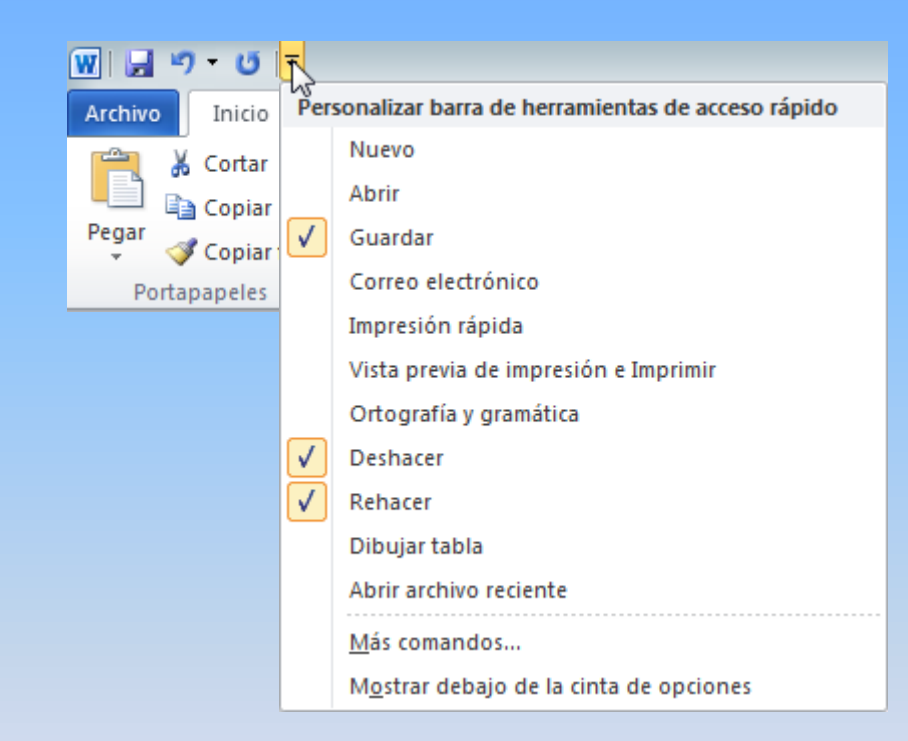

- Haga clic en el botón Guardar para guardar de manera rápida un documento mientras trabaja en
- él o cuando haya terminado. Si aún no ha guardado un documento con un nombre de archivo, el
- cuadro de dialogo Guardar como se abrirá solicitándole hacerlo.
- El comando Deshacer le permite cancelar o deshacer su ultimo comando. Haga clic las veces que
- sea necesario para deshacer los comandos previos. Haga clic sobre la flecha a un lado del botón de
- deshacer y aparecerá un menú de acciones que usted puede deshacer. De manera muy similar,
- haga clic sobre el comando Rehacer para repetir su última acción.
- El comando Imprimir en la Barra de herramientas de acceso rápido le permite enviar un
- documento directamente a la impresora.
- <span id="page-11-0"></span>• Un comando no está disponible si el botón esta atenuado.

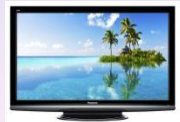

### Habilidad 5: Copiar formato de texto

- 1. Seleccione el título, palabra o texto del que quiere copiar el formato
- 2. En la ficha Inicio, en el grupo Portapapeles, haga clic en el botón Copiar formato.
- El puntero cambia a un icono de brocha.
- 3. Seleccione el título, palabra o texto al que le va a copiar el formato
- 4. Se aplica el formato copiado y el botón Copiar formato se desactiva.
- 5. Haga clic en el botón Copiar formato para desactivarlo.
- <span id="page-12-0"></span>• Puede hacer doble clic en el botón Copiar formato para copiar el formato en varias partes.

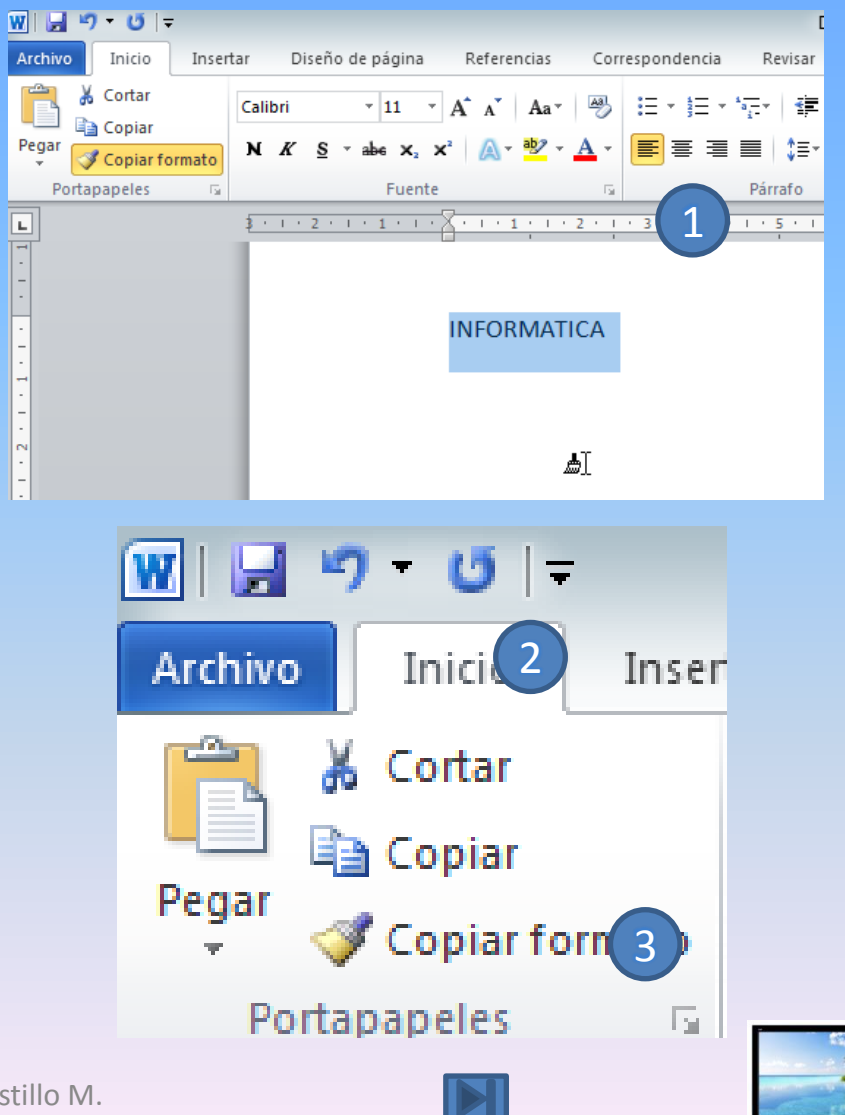

### Copiar Formato

## **INTRODUCCIÓN A LA INFORMÁTICA EL PREDICTION ANDERET** UNIVERSIDAD LATINA DE PANAMÁ

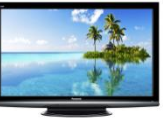

Ing. Danilo Castillo M. [14](#page-0-0)

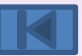

### Habilidad 6: Formatear texto en columnas

<span id="page-14-0"></span>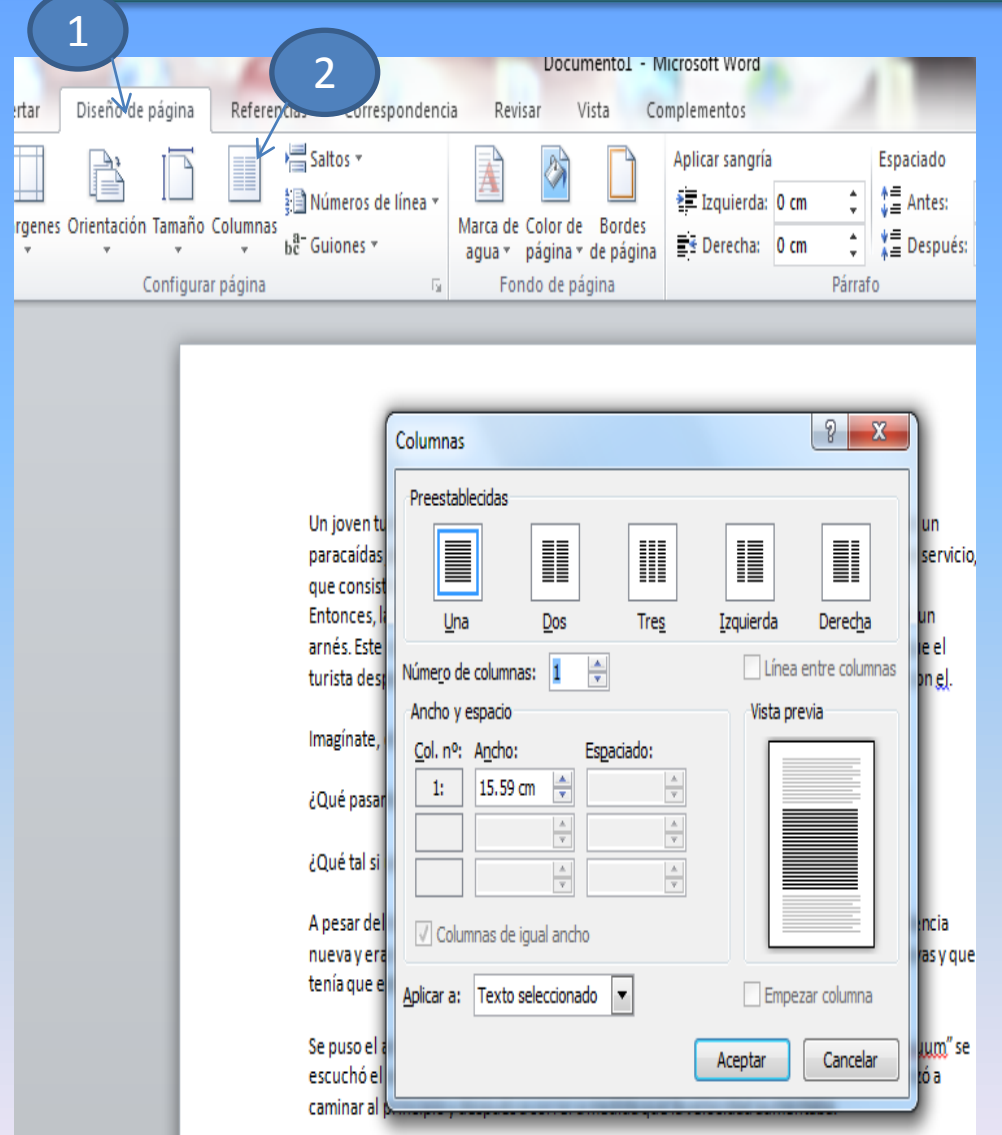

1. En la ficha Diseño de página, en el grupo Configurar página, haga clic en el menú Columnas. 2. Seleccione la opción Más columnas... Se despliega el cuadro de diálogo Columnas, como se muestra en la Figura.

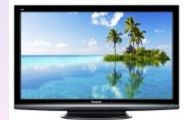

### Dividir en Columnas

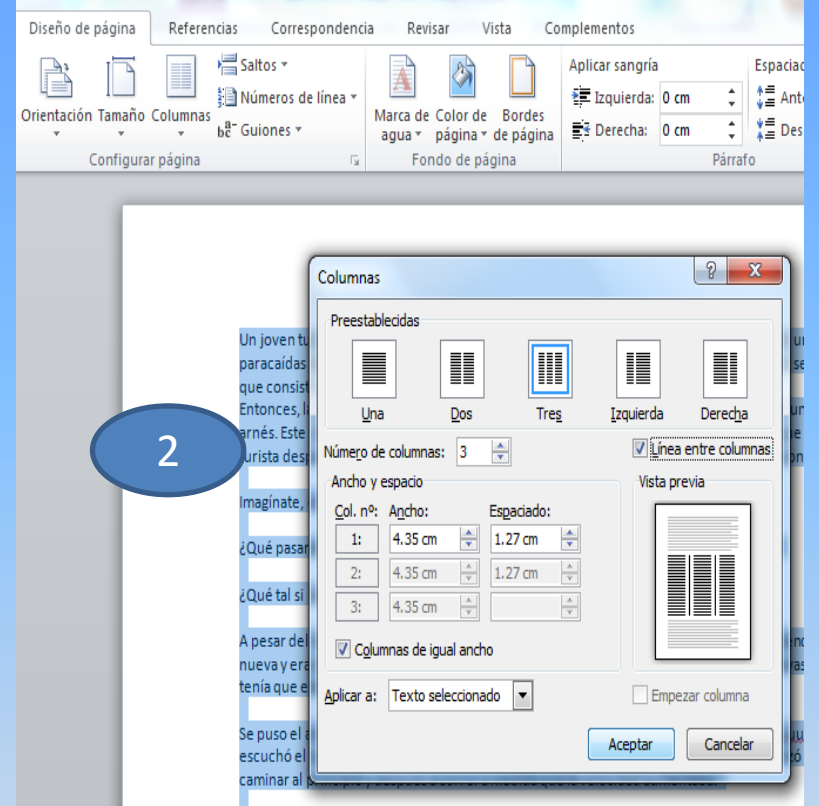

2- Haga clic en la casilla línea entre columnas para insertar una línea vertical entre ellas.

#### 1- cuando tengas seleccionado el texto y escogido la cantidad de columnas puedes usar la opción siguiente.

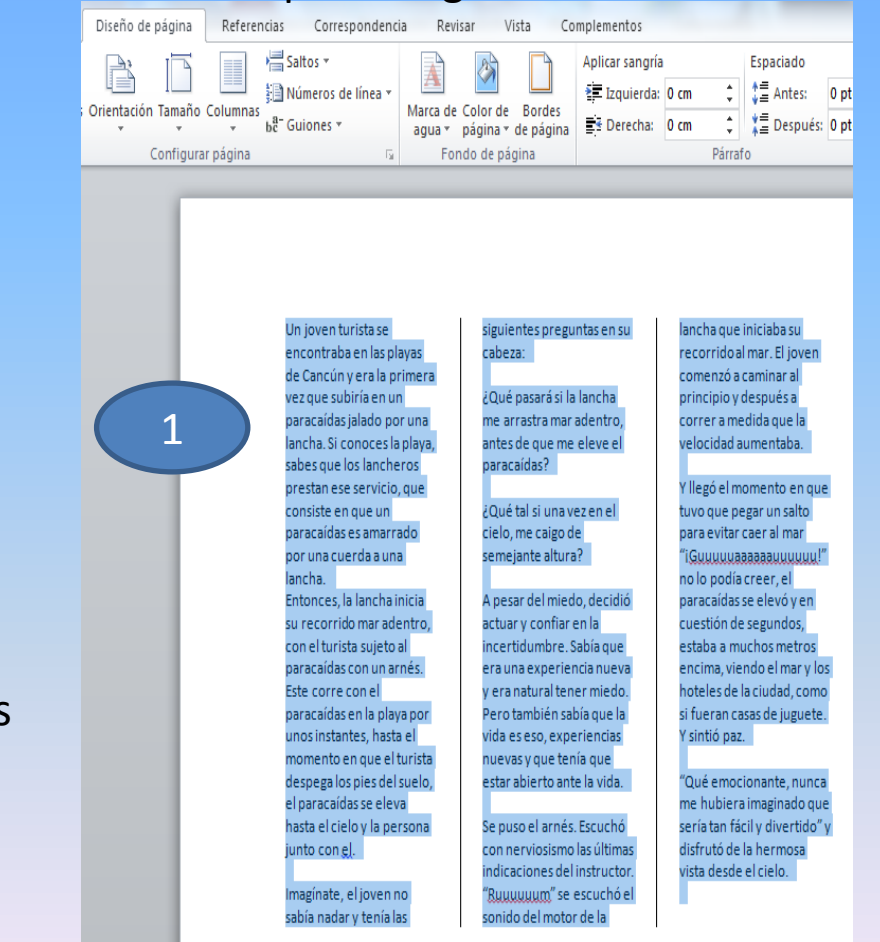

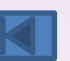

### Habilidad 7: Aplicar estilo a un encabezado

Un encabezado es texto, como el título de un documento, que se localiza en el lado superior de la página.

<span id="page-16-0"></span>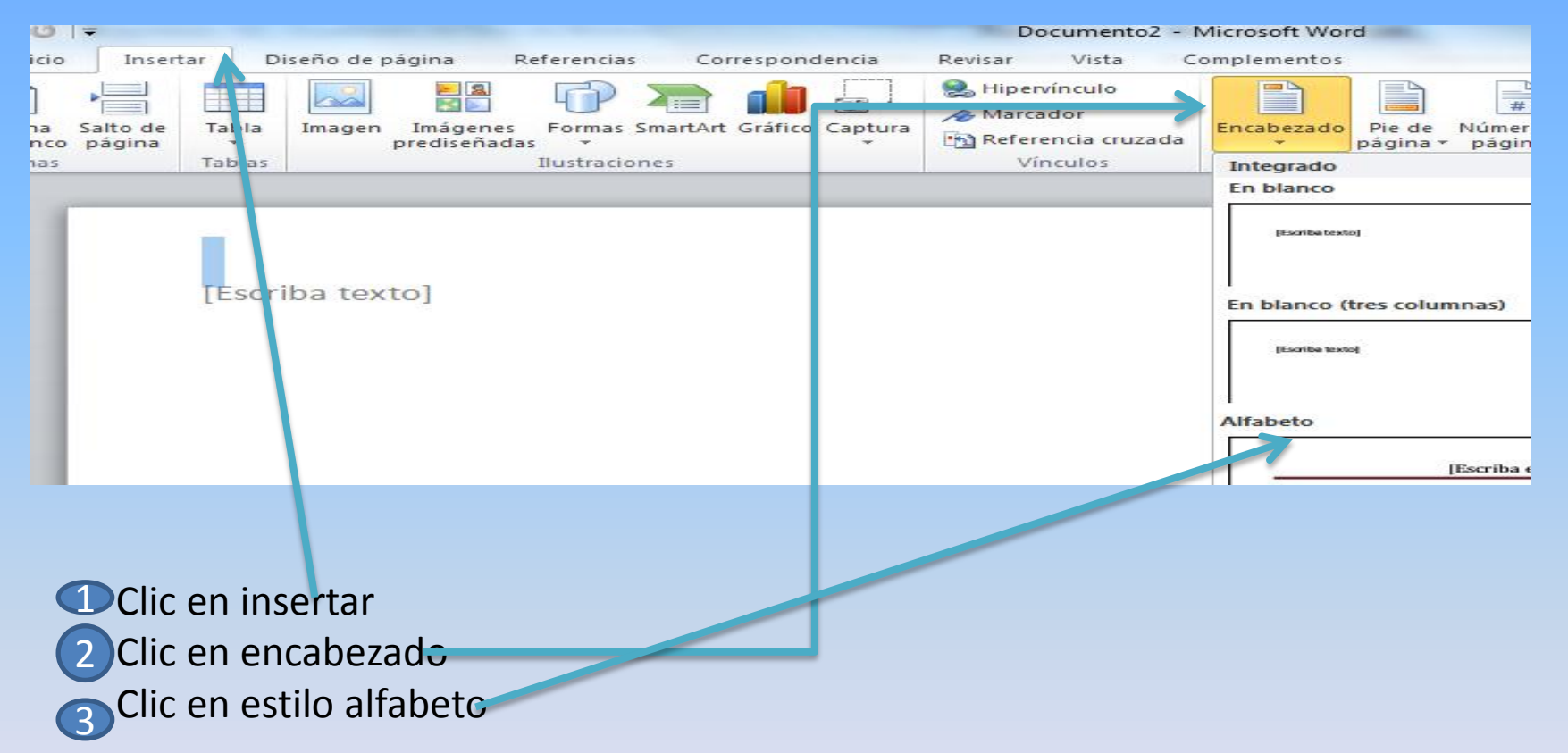

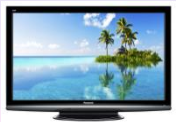

#### Números de Páginas

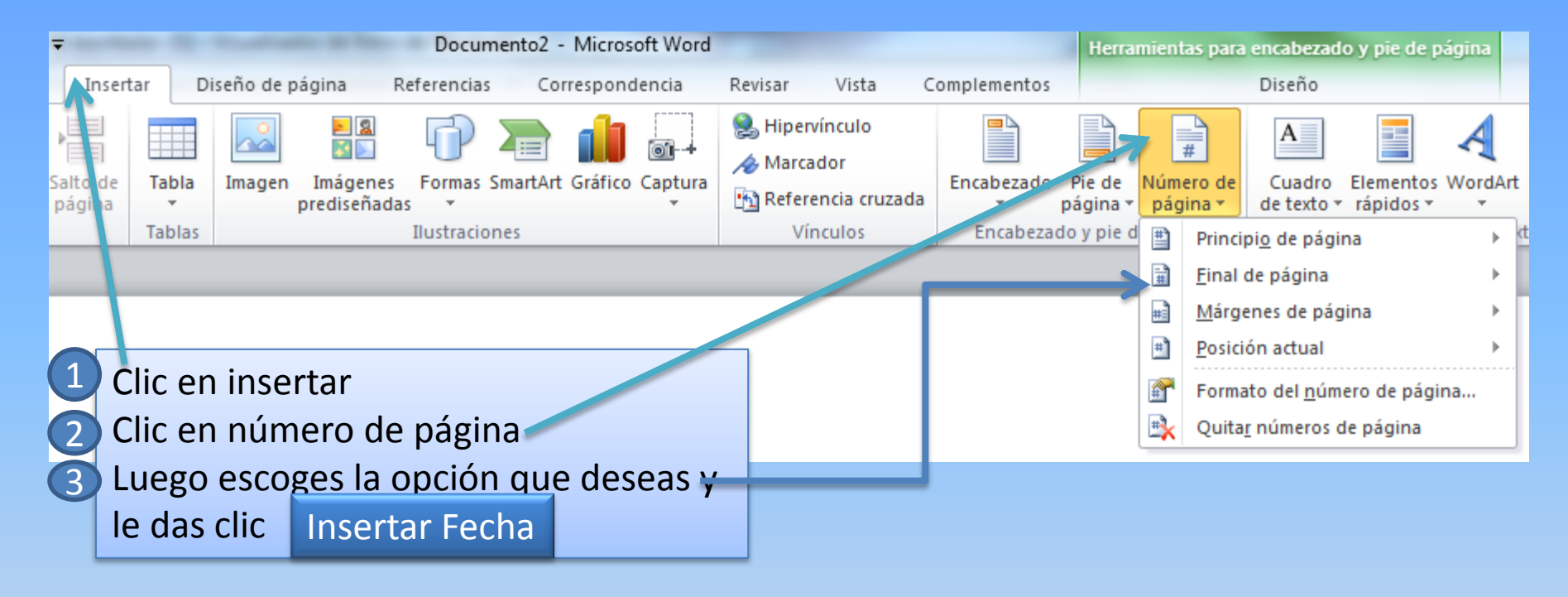

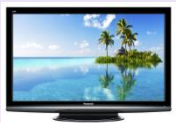

### Insertar fecha actualizable automáticamente

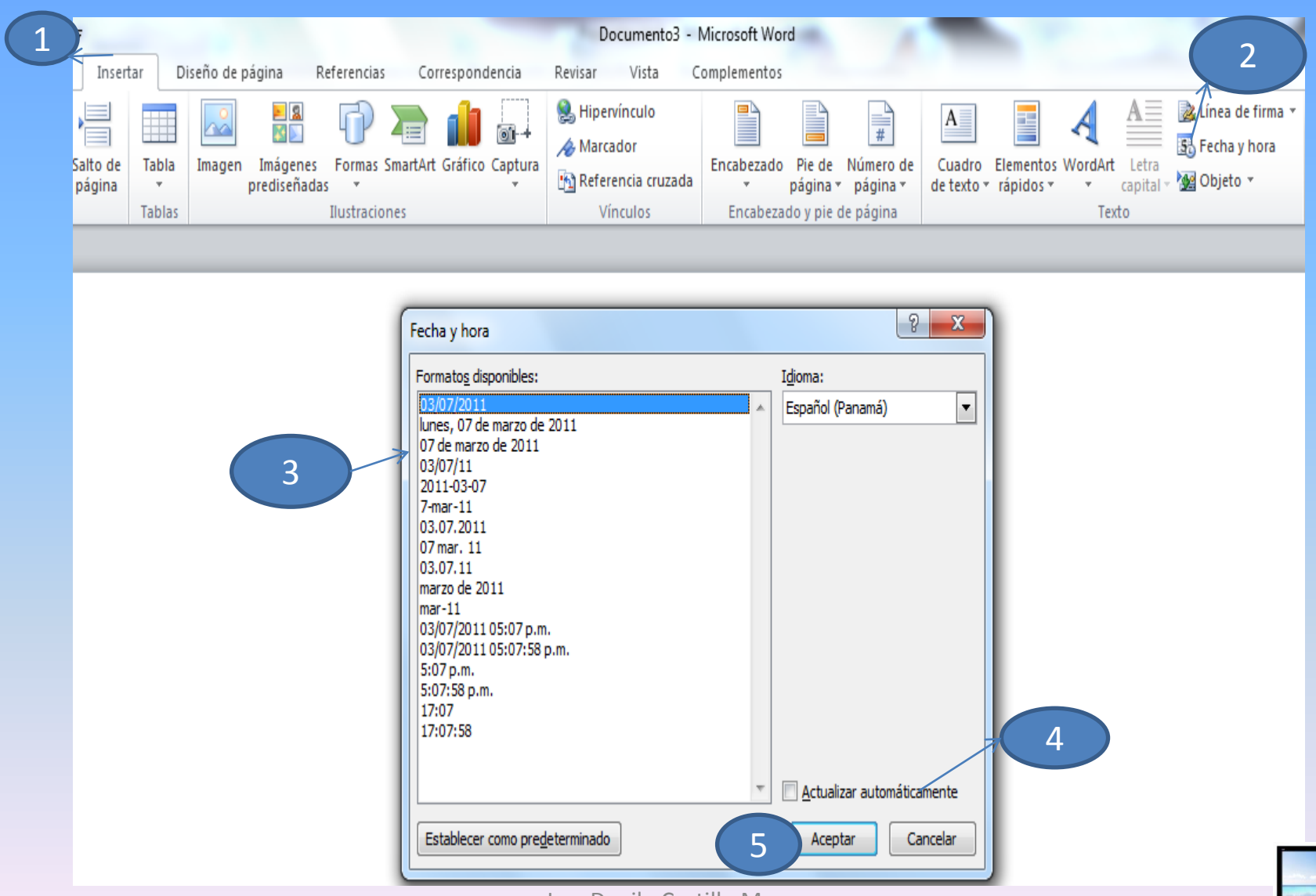

<span id="page-18-0"></span>Ing. Danilo Castillo M. [19](#page-0-0)

### Habilidad 9: Establecer márgenes

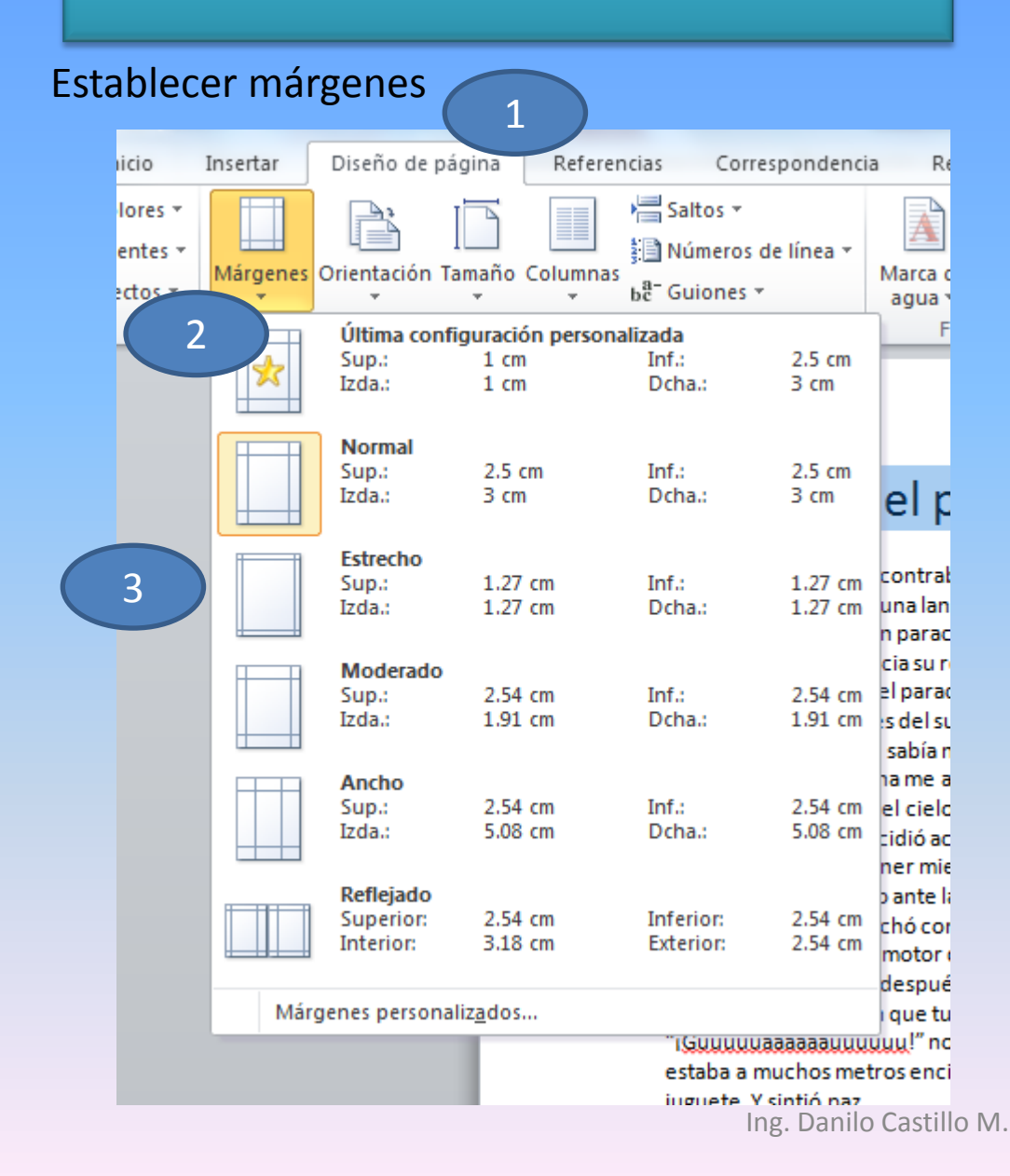

Los márgenes son los espacios en blanco al principio, al final y a los lados de la página.

Para cambiar los márgenes de un documento:

- 1. Haga clic en la Ficha **Diseño de Página**. En el grupo **Configurar Página.**
- 2. Seleccione el menú Márgenes. Existen valores de márgenes predefinidos para que seleccione uno.

<span id="page-19-0"></span>3- Haga clic en la configuración de su elección y todas las páginas en el documento cambiarán a esa configuración**.** 

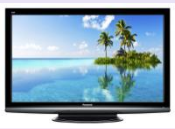

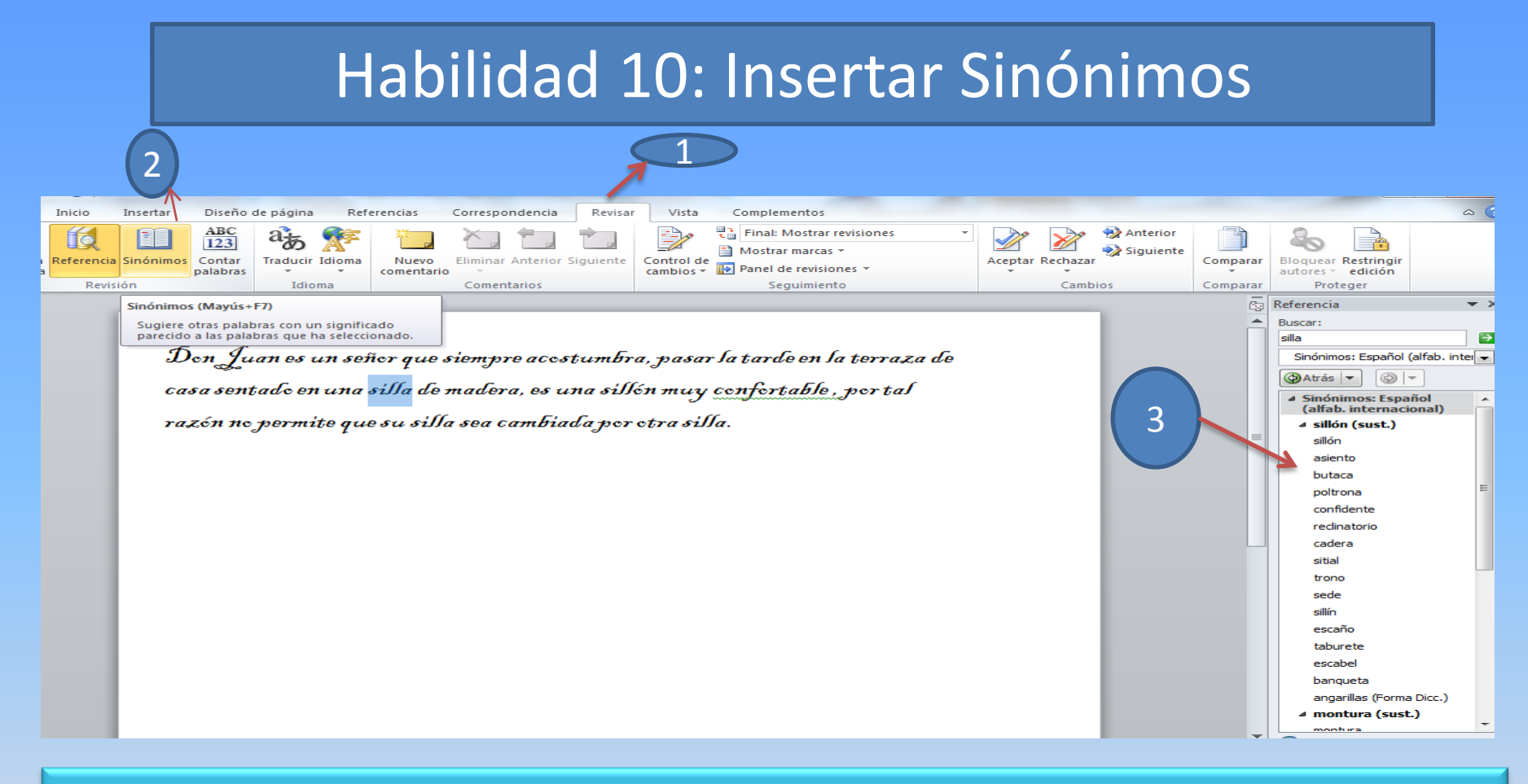

<span id="page-20-0"></span>Dando clic en la ficha revisar, se despliega la aplicación donde puedes obtener sugerencias de otras palabras que tengan el mismo significado que la palabra que seleccionaste.

#### OTRA FORMA DE INSERTAR SINÓMIMOS

Referencias de página Correspondencia Revisar Vista Complementos راقطا  $\mathbf{1} \equiv -\mathbf{1} \equiv -\mathbf{1} \equiv -\mathbf{1}$ c  $20$  $- A^A A^A$ 玉屋 玉屋  $21$ পা AaBbCcDc  $\triangleright$  $\sqrt{a}$  =  $\frac{ab}{c}$  =  $t = 3 - 11$ fi Normal  $\pi$ abe  $\times$ . a s Fuente Párrafo 554 F.W.

Don Juan es un ser razón no permite qu

Esta otra forma de hacerlo es dando clic en el botón derecho del mouse sobre la palabra seleccionada y dar doble clic en algunas de las opciones para reemplazar la seleccionada

Blackade 20 nbra, pasar la N casa sentado en una cilla do madora os una sillón muy cos 26 Cortar da per etra silla. **Liftin**  $\subseteq$ opiar **START START** Opciones de pegado:  $\Box$ А Fuente... ≣च Párrafo... 主 Viñetas  $\,$  $\mathbf{r}$ Numeración  $\rightarrow$  $\triangle$ Estilos Hipervínculo... æ. Buscar  $\rightarrow$ Sinónimos sillón **Lating** Traducir asiento Acciones adicionales butaca poltrona confidente reclinatorio cadera sitial حت Sinónimos...

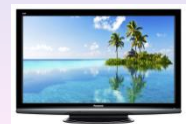

Ing. Danilo Castillo M. [22](#page-0-0)

#### Insertar Tablas: <sup>Clic en insertar</sup> Parties of Clic en tabla Insertar Archivo Inicio - 12 **RGINE**  $\overline{\phantom{a}}$ Imágenes Tabla Imagen prediseñadas **Insertar tabla Archivo** Inicio Insertar D **KRAN** Portada Página Salto de Tabla en blanco página **THE** Insertar tabla... Páginas Tablas ЕŃ Dibujar tabla 表 Hoja de cálculo de Excel

<span id="page-22-0"></span>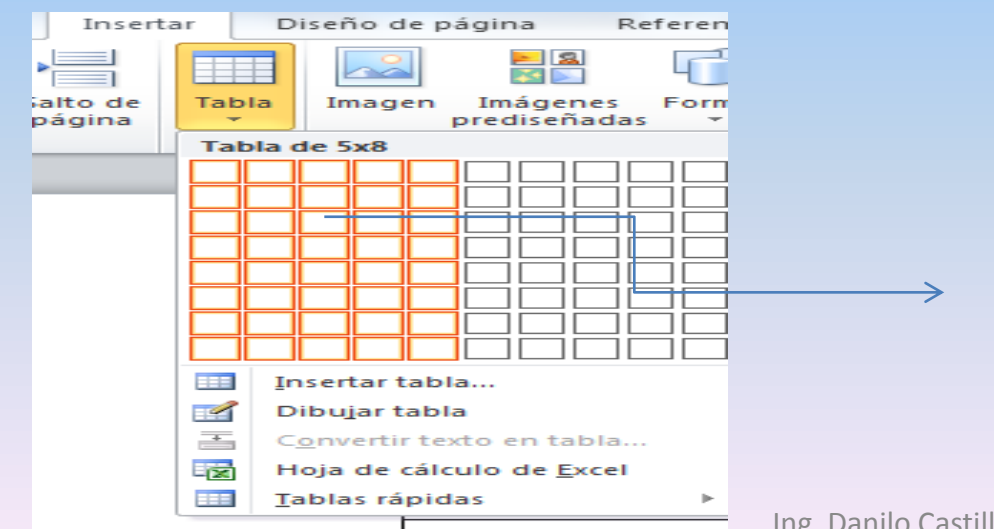

Seleccione la cantidad de columnas y filas deseadas

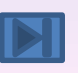

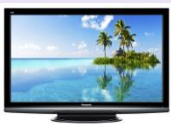

D

o1-

Captu

#### OTRA FORMA DE INSERTAR COLUMNAS Y FILAS

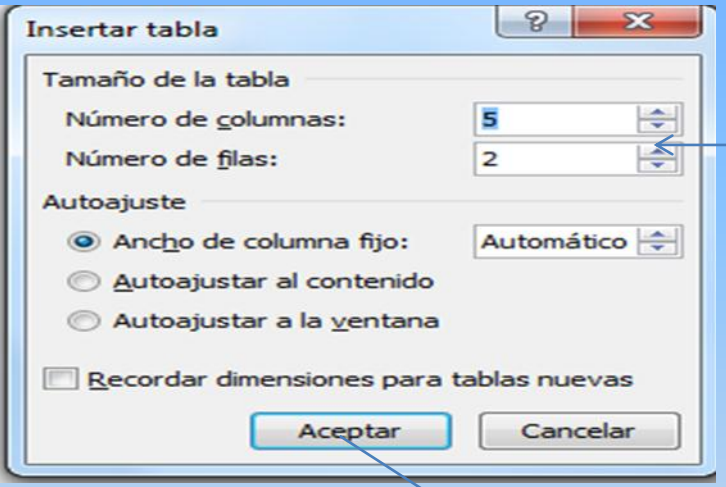

Otra forma de insertar columnas y filas, es dando clic a las flechitas que se encuentran al lado derecho, que indican hacia arriba y abajo, aquí podrás aumentar como disminuir las cantidad de filas y columnas que desees.

Luego le das clic en aceptar

Ing. Danilo Castillo M.

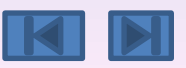

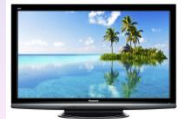

La tercer opción es usar el vínculo Dibujar Tabla. El cursor tomará forma de lápiz y simplemente iremos dibujando las líneas que la formarán. Esta opción es más lenta, pero puede resultar muy útil para crear tablas irregulares o para retocar tablas ya existentes.

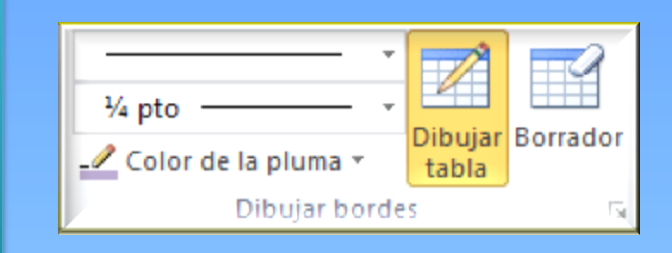

El modo correcto de proceder es elegir el estilo, grosor y color del borde y a continuación pulsar Dibujar tabla

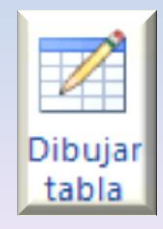

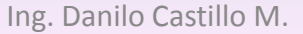

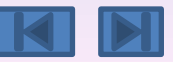

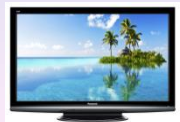

#### Combinar Celdas

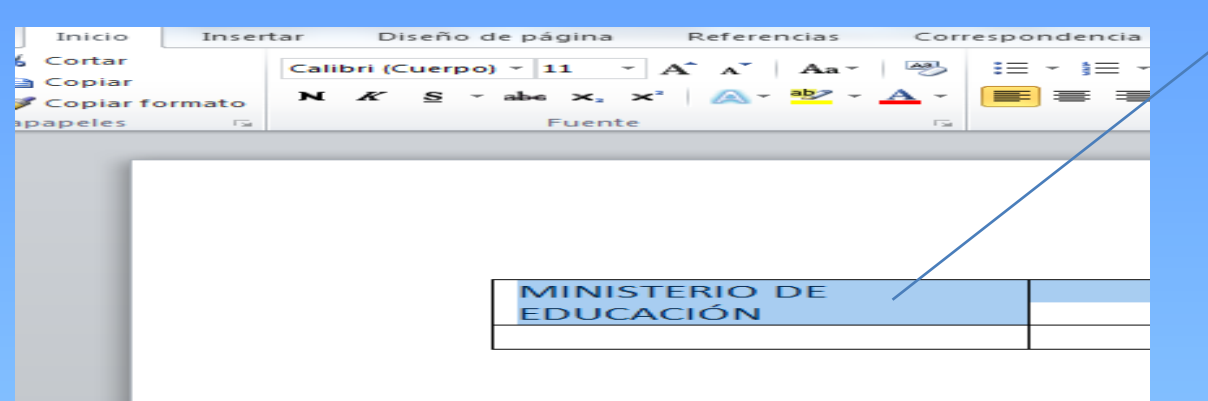

Selecciona el texto y las celdas que deseo combinar.

1

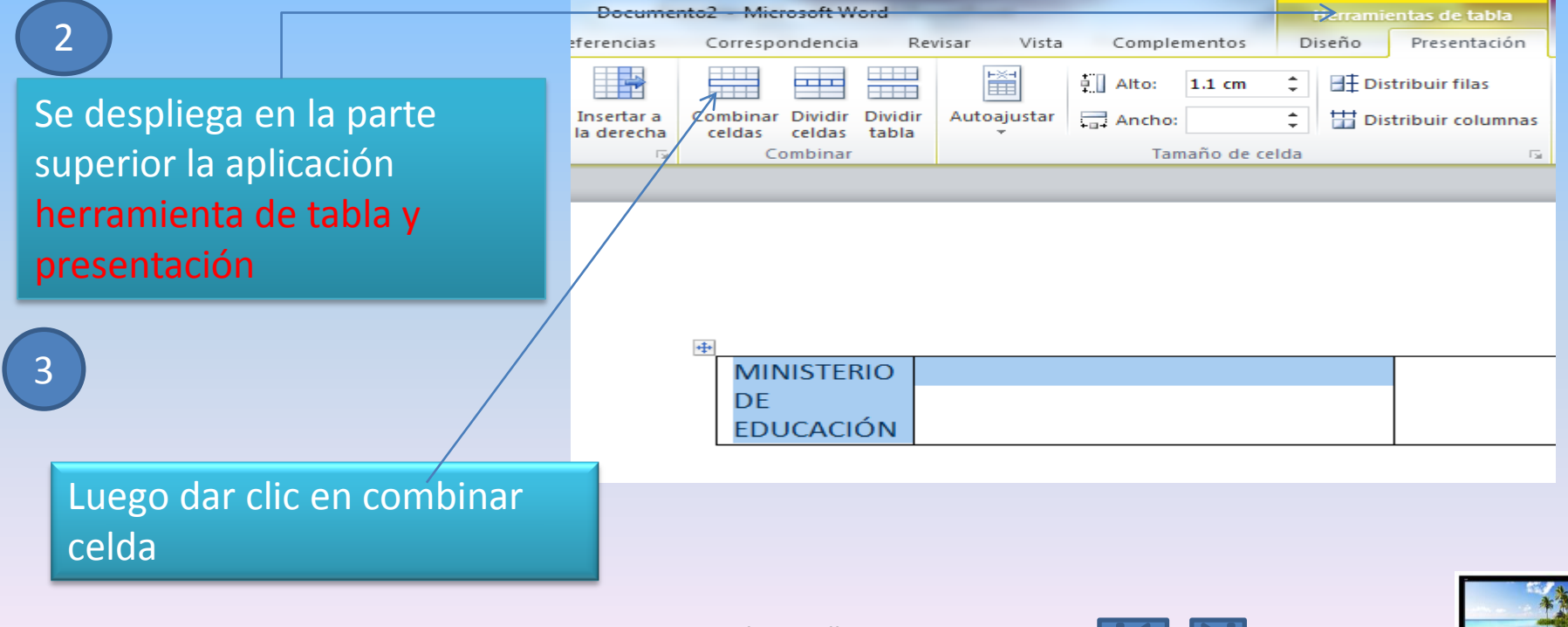

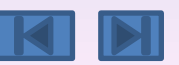

#### Habilidad 11: Dividir una tabla

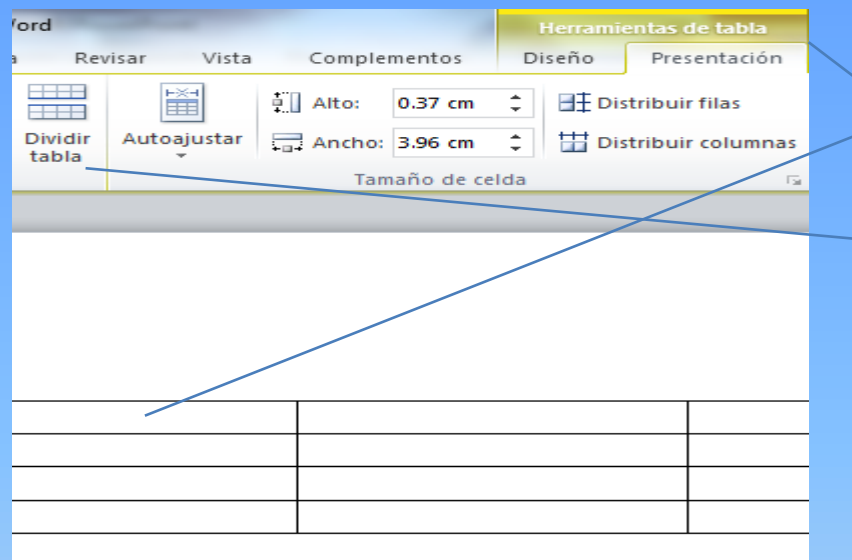

1 Para dividir una tabla coloco el cursor, en la fila o celda que deseo dividir. <sup>2</sup> Luego clic en Presentación Clic en dividir tabla.  $\overline{3}$ 

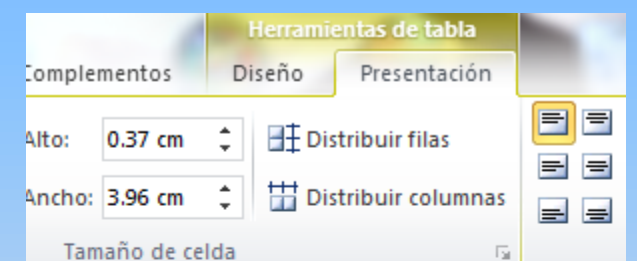

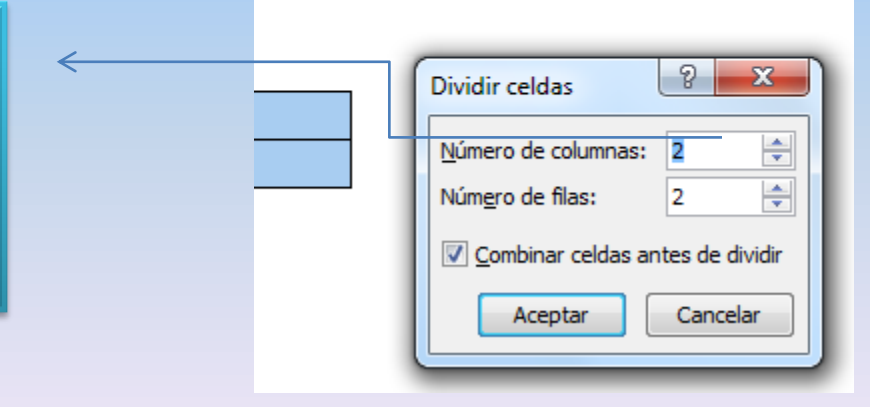

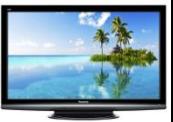

Luego cuando se despliega la aplicación Dividir tabla, en la flechita de la derecha Escoge el número que es de tu elección tanto para fila como para columna.

4

#### Habilidad 12: Eliminar celdas en una tabla

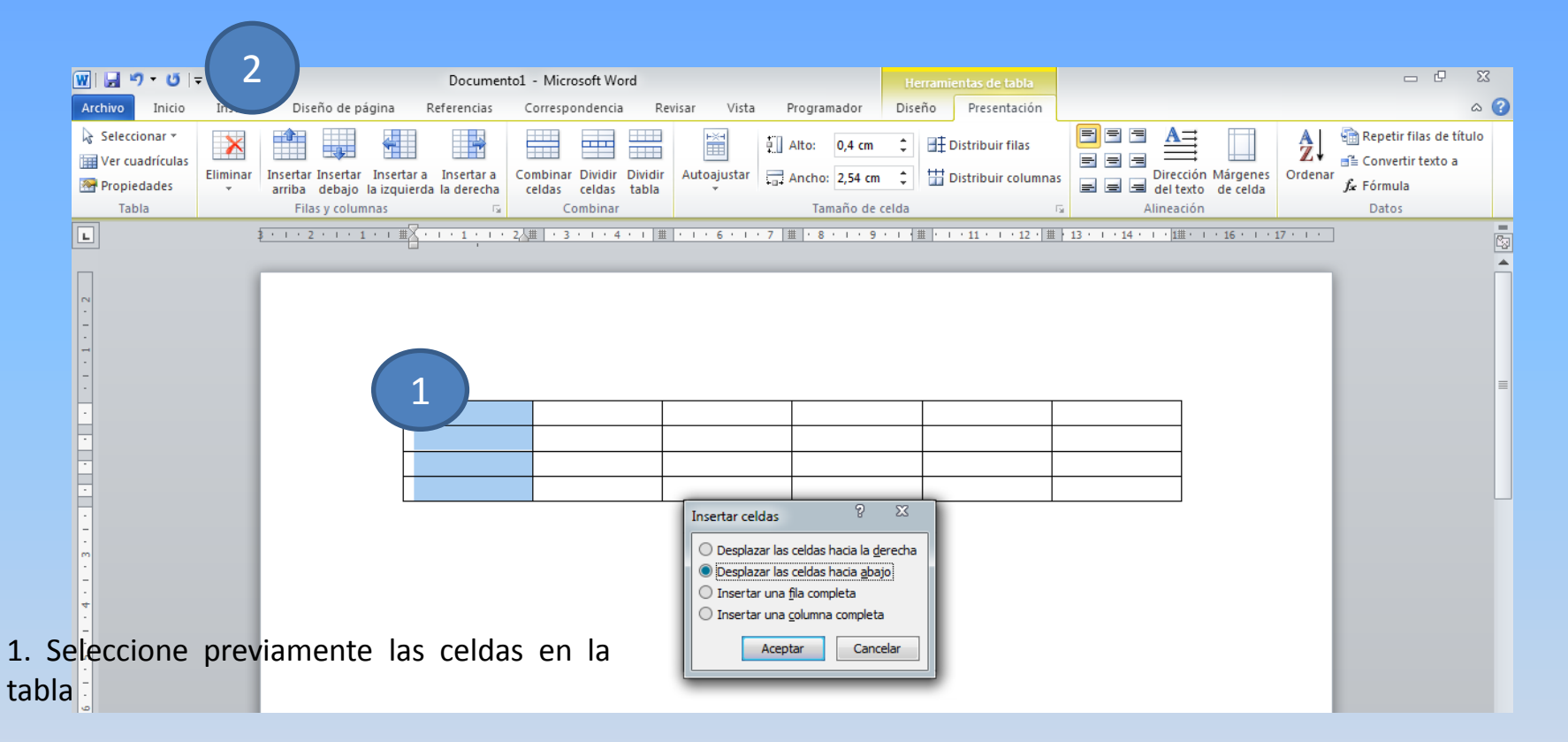

2. Elija la opción eliminar

Word le preguntará si desea:

- Recorrer las celdas a la izquierda
- Recorrerlas hacia arriba
- Eliminar la fila completa
- <span id="page-27-0"></span>• Eliminar la columna completa

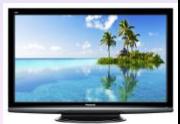

Ing. Danilo Castillo M.

### Habilidad 13: Crear un documento a partir de una plantilla

#### Crear un documento a partir de una plantilla

Entre los tipos más comunes de documentos que se producen en el trabajo se encuentran las cartas. Word provee varias plantillas para cartas de negocios entre las que pueden elegir la que mejor se adapte a sus necesidades

Entre los tipos más comunes de documentos que se producen en el trabajo se encuentran las cartas. Word provee varias plantillas para cartas de negocios entre las que puede elegir la que mejor se adapte a sus necesidades.

- 1. Haga clic en la ficha Archivo
- 2. Seleccione la opción Nuevo para abrir el cuadro de diálogo Nuevo documento.

<span id="page-28-0"></span>3. En la parte izquierda, debajo de Microsoft Office Online, haga clic en **Cartas** 

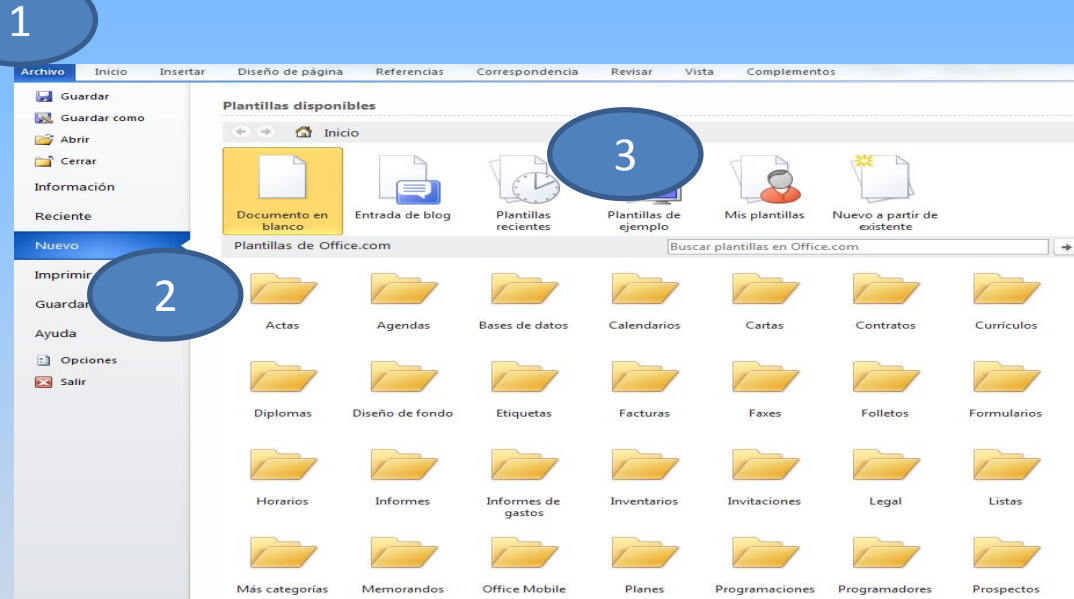

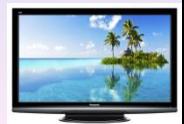

## Aceptar y Rechazar Cambios

<span id="page-29-0"></span>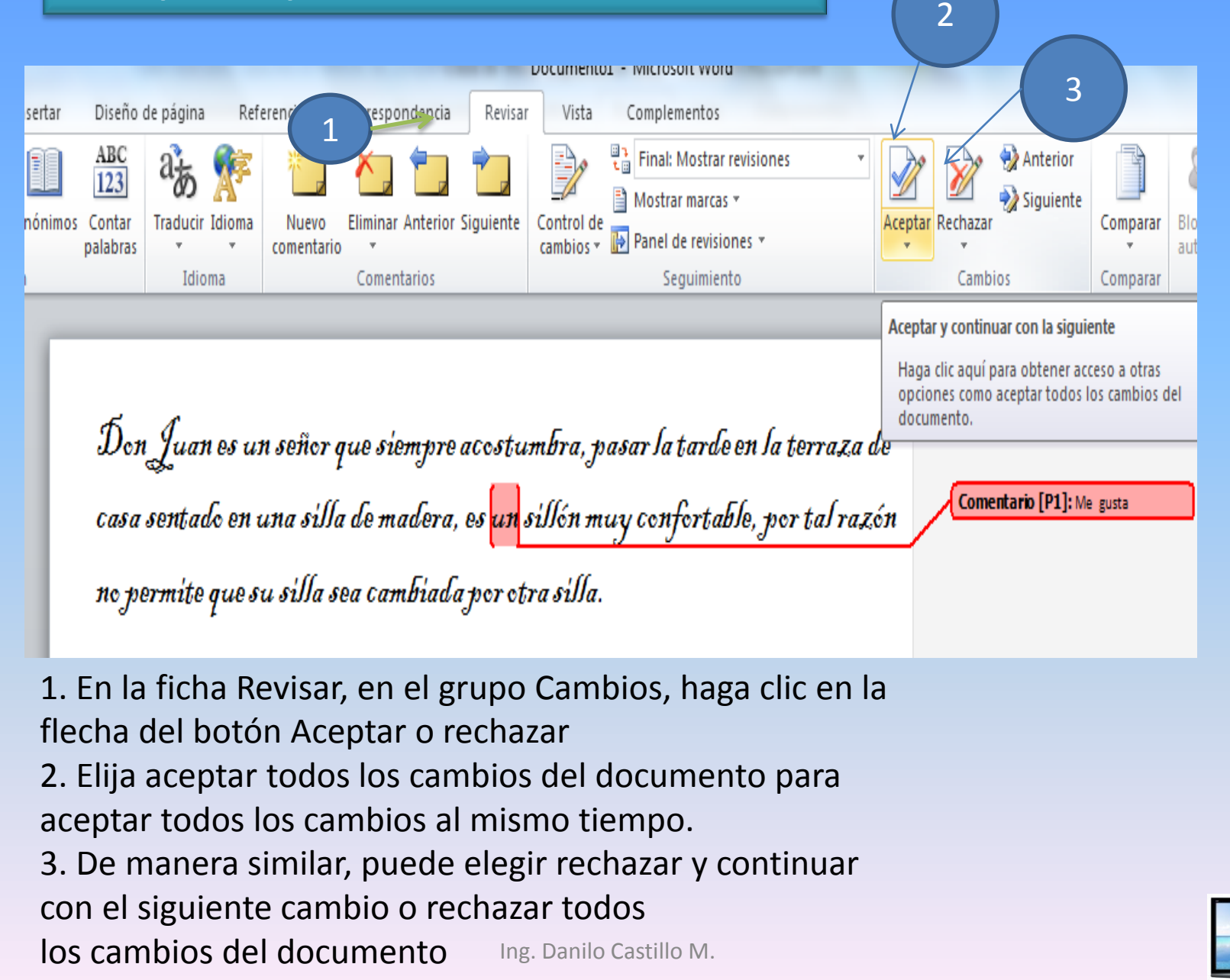

#### 

Cuando establezca y elimine tabulaciones, empleará a menudo el cuadro de diálogo Tabulaciones.

Ŀ

1. Seleccione el lugar del documento donde quiere establecer una tabulación

<span id="page-30-0"></span>2. Haga clic en el selector de tabulaciones a la izquierda de la regla.

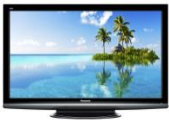

## Salto de Página Aplicación que

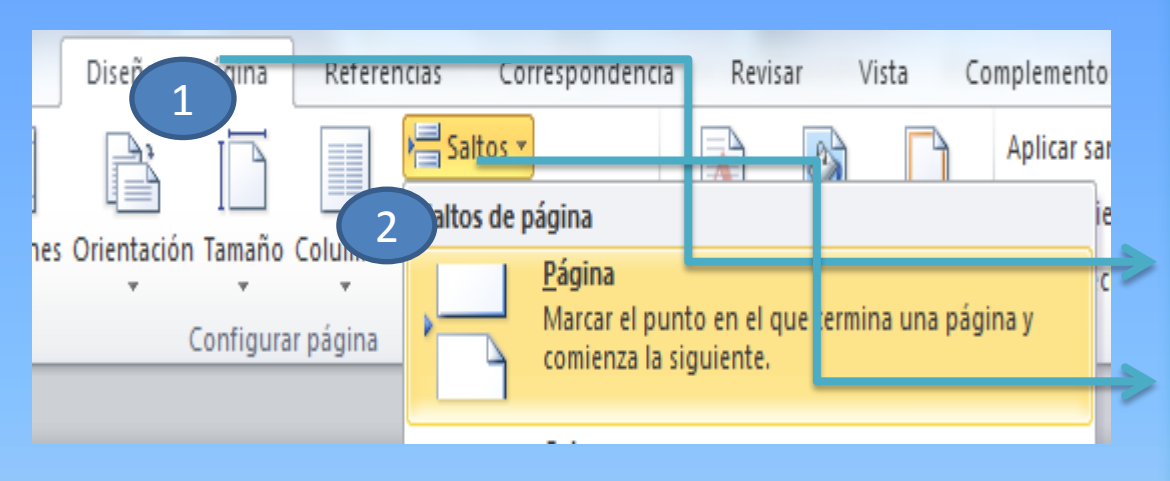

puedes utilizar para agregar una página a tu documento. Clic en diseño de página. Clic en salto de página.

<span id="page-31-0"></span>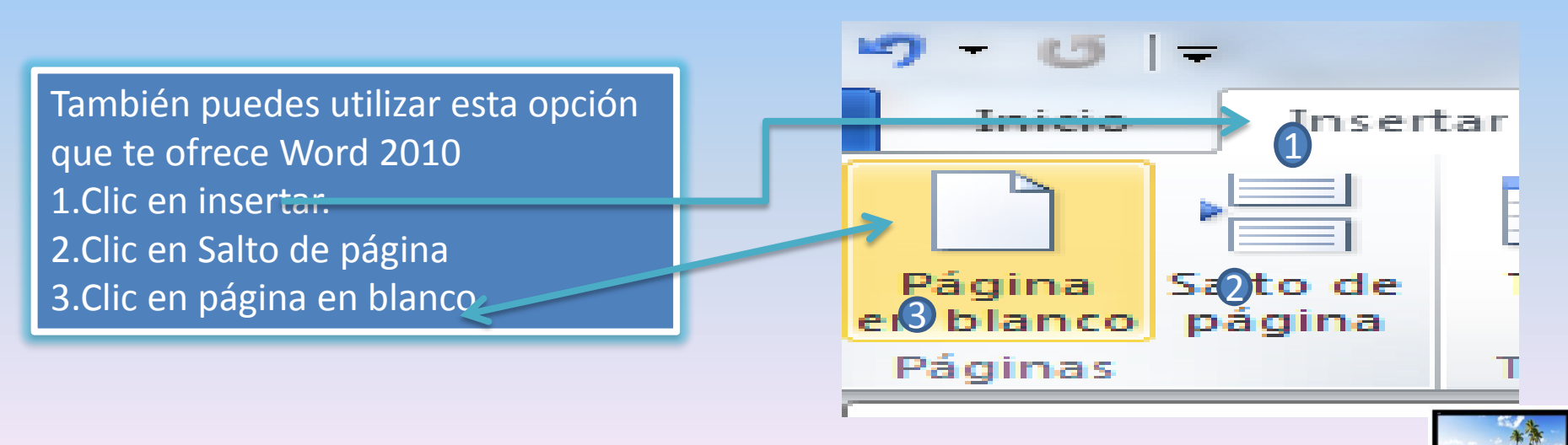

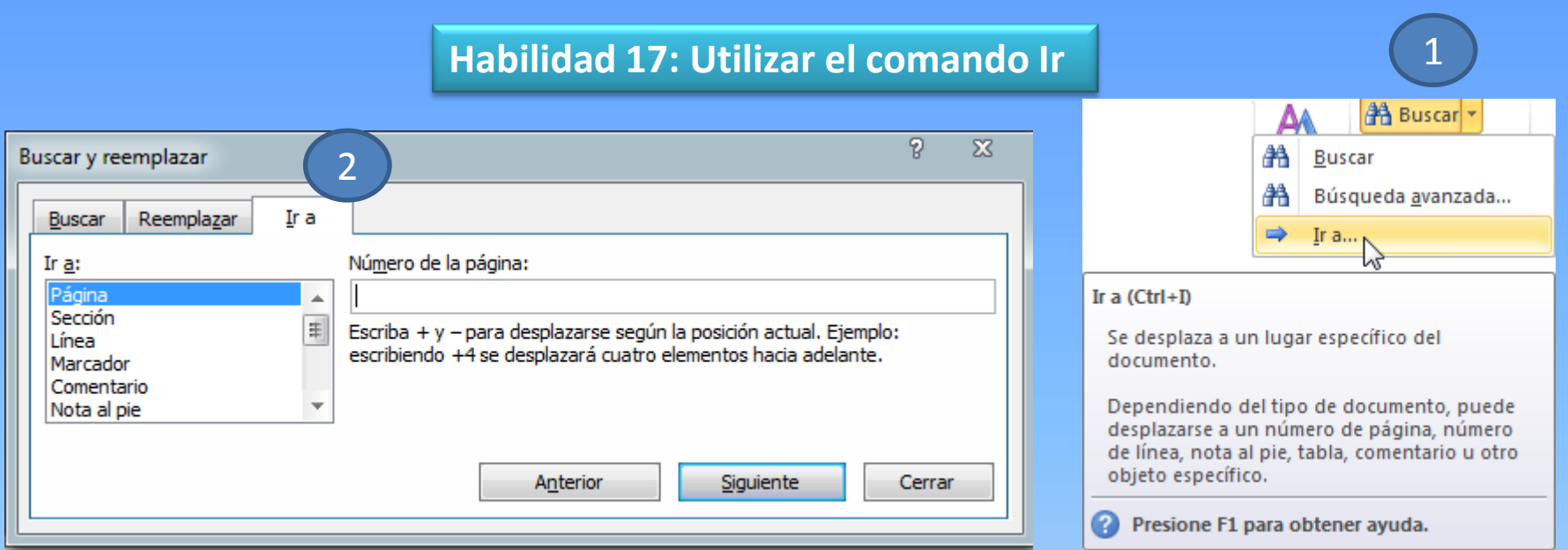

Puede navegar a una página, número de línea, nota al pie, comentario u otro objeto empleando el comando Ir a.

1. En la ficha Inicio, en el grupo Edición, haga clic en la flecha a un lado del botón Buscar y haga clic en Ir a. 2. Se despliega la ficha Ir a del cuadro de diálogo Buscar y reemplazar, como se muestra en la Figura.

<span id="page-32-0"></span>Ing. Danilo Castillo M. [33](#page-0-0)

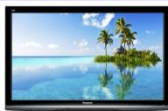

#### Habilidad 18: Conocer las vistas de impresión

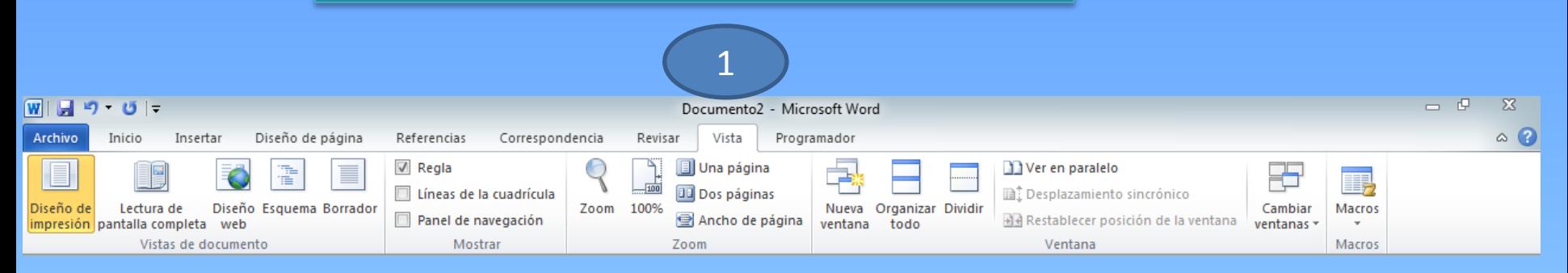

Word tiene diferentes formas de ver un documento. La ficha Vista en la cinta de opciones contiene grupos de comandos para Vistas de documento, Mostrar u ocultar, Zoom y Ventana.

<span id="page-33-0"></span>1. Haga clic en la ficha Vista para activarla, como se muestra en la Figura. Observe los grupos de comandos que están disponibles

#### Habilidad 19: Cambiar entre el modo de insertar y sobre escribir

#### Cambiar entre el modo de insertar y sobre escribir

<span id="page-34-0"></span>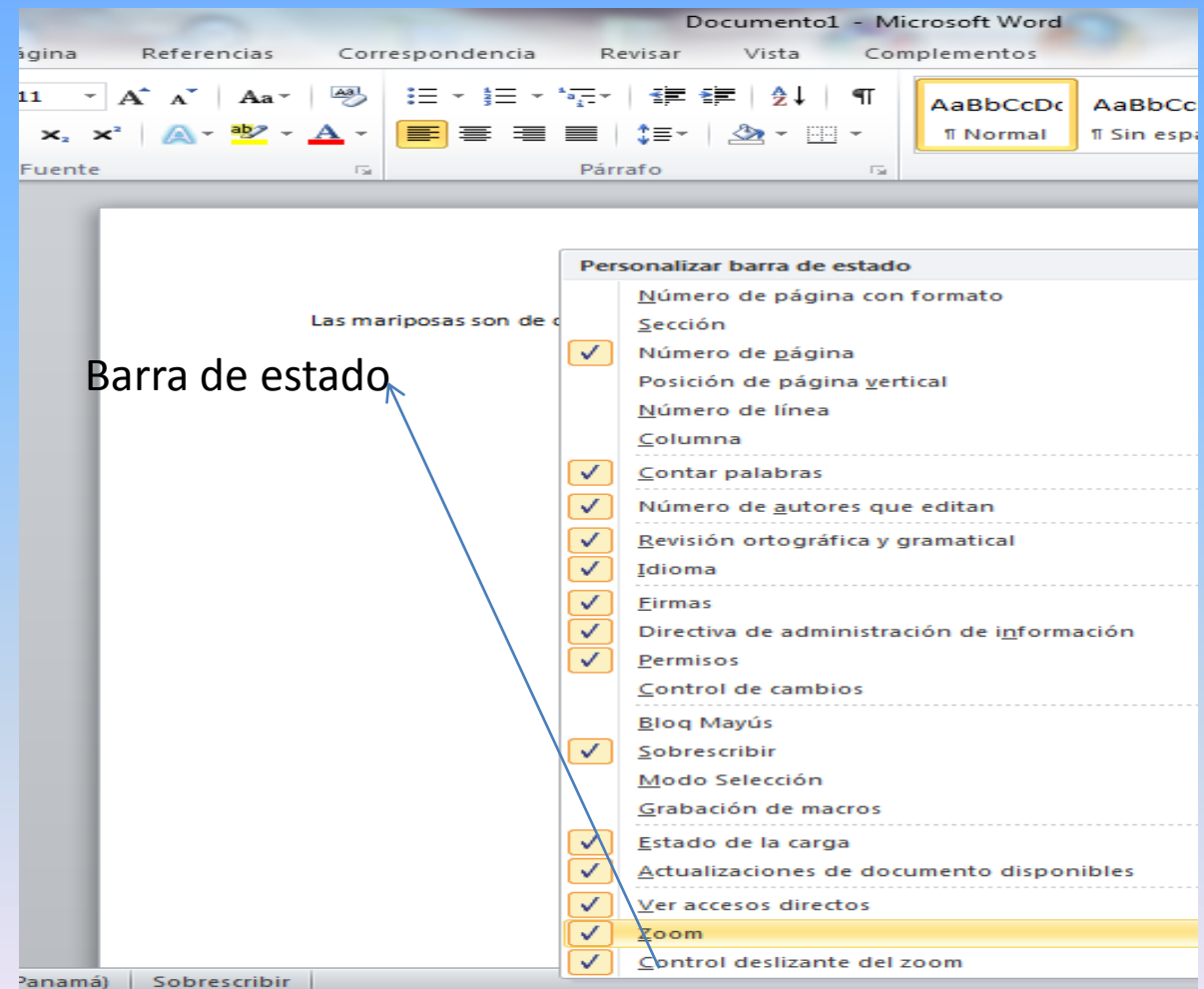

Word le permite trabajar con dos modos de escritura: 1. Insertar 2. Sobre escribir La primera añade letras o caracteres en la posición donde esté colocado el cursor y la segunda elimina los caracteres escritos y los sustituye por los nuevos. Para intercambiar los modos, debe dar clic en la barra de estado.

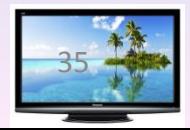

### Habilidad 20: Proteger un documento utilizando una contraseña

#### Proteger un documento utilizando una contraseña

Puede proteger un documento de cambios de formato y restringir la edición utilizando el comando Proteger documento.

**1. En la ficha Revisar, en el grupo Proteger, haga clic en el botón Proteger documento. 2. Seleccione Restringir formato y edición del menú desplegable. El panel Restringir formato y edición se abre en el lado derecho** 

<span id="page-35-0"></span>**de su pantalla.** 

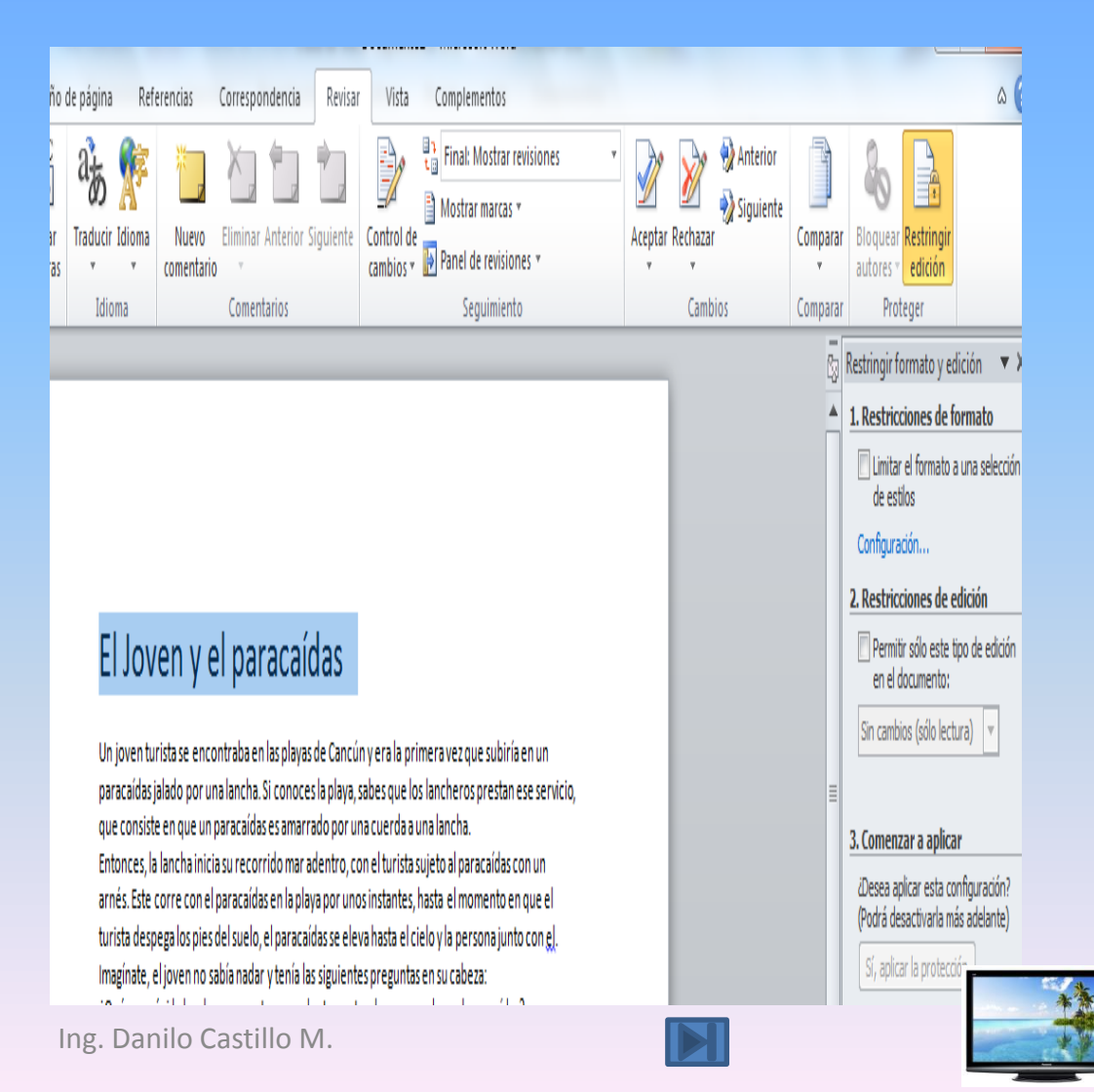

### Contraseña para Archivo

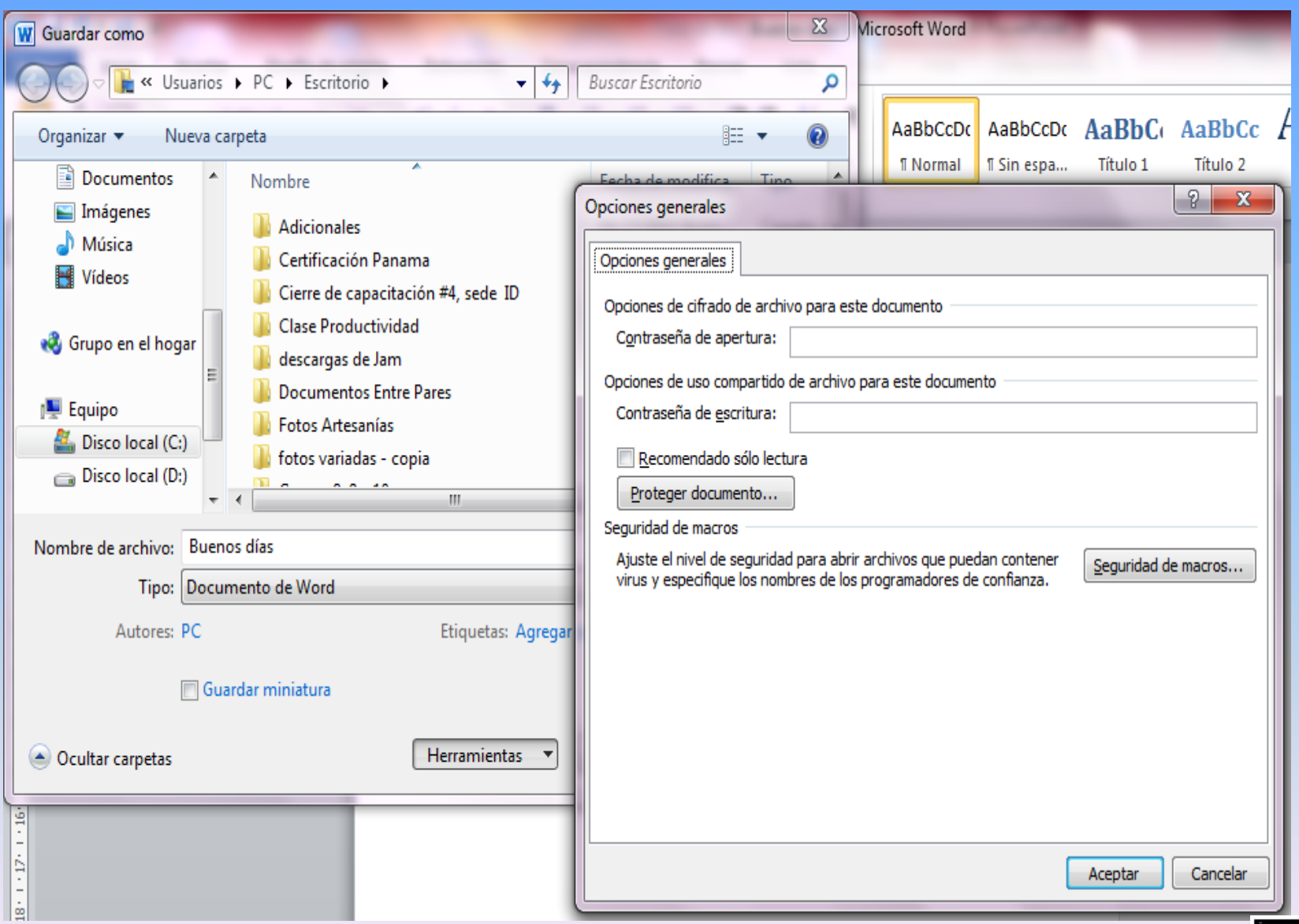

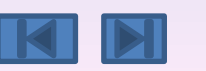

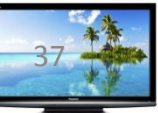

### Guardar pdf

#### Guardar un documento con otro nombre y elegir un formato de archivo diferente.

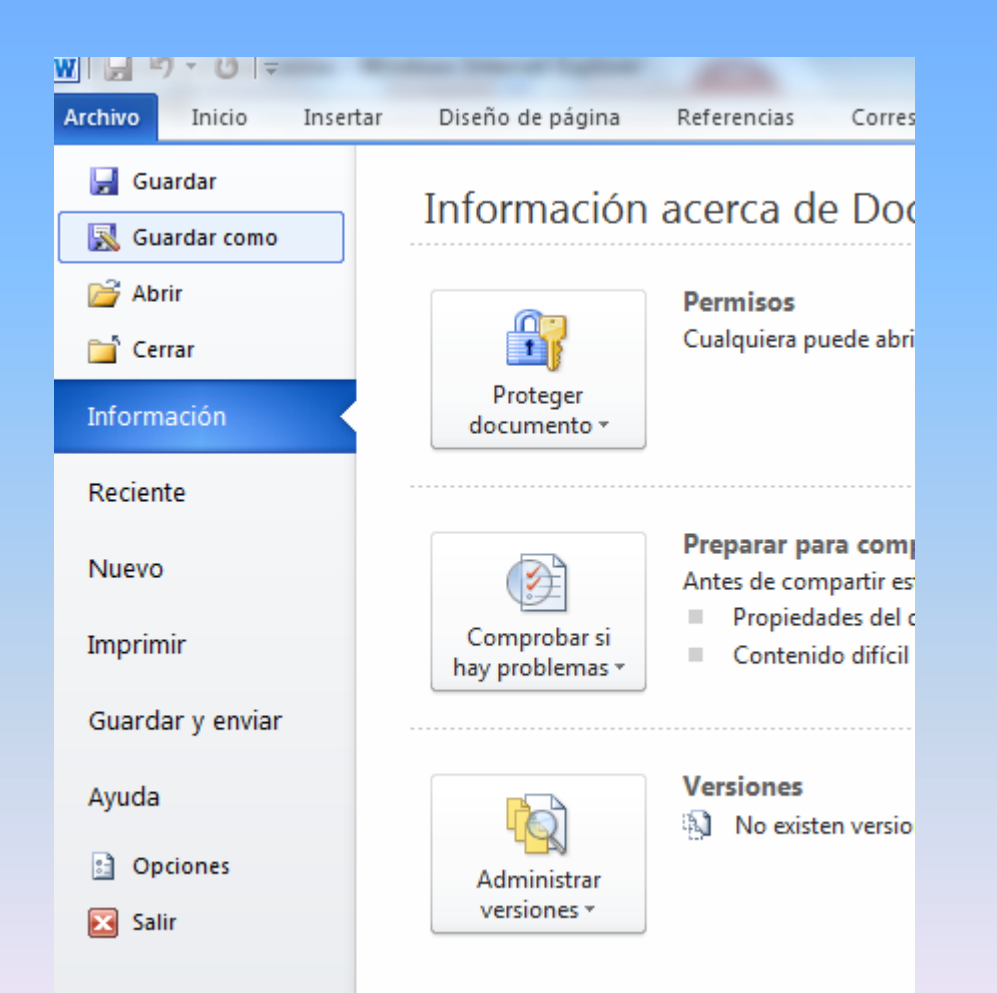

El comando guardar como puede emplearse para guardar un documento con otro nombre o para guardarlo en una ubicación nueva.

Puede escoger entre varios formato de archivo dependiendo de sus necesidades.

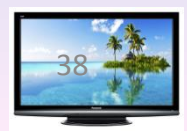

#### Habilidad 21: Guardar un documento con otro nombre y elegir un formato de archivo diferente

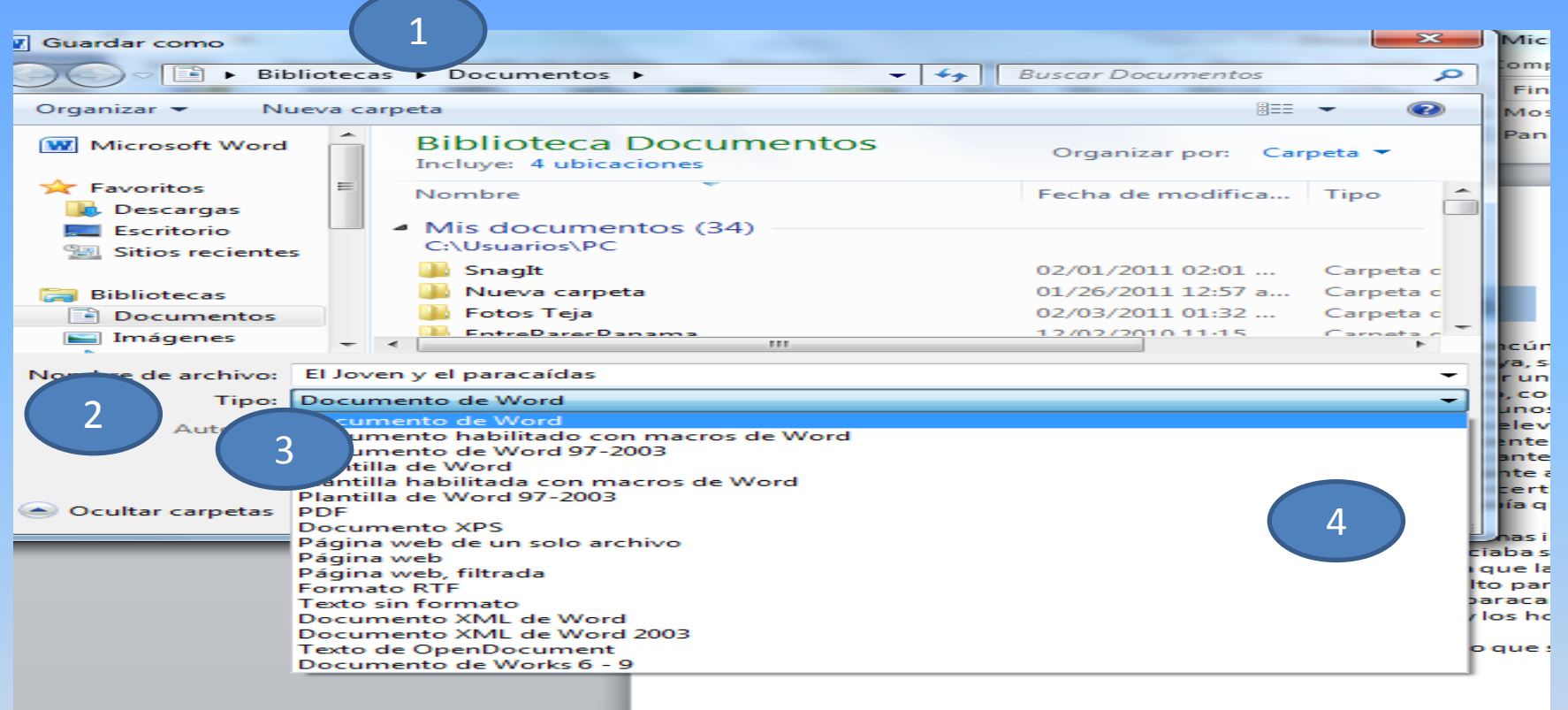

#### Haga clic en la ficha *archivo* luego *guardar como*

- 1. El cuadro de dialogo guardar como.
- 2. En el cuadro nombre de archivo, teclee el nombre de su archivo.
- 3. Clic en el tipo (el formato que se pida)
- <span id="page-38-0"></span>4. Haga clic en aceptar.

#### Habilidad 22: Cerrar un documento

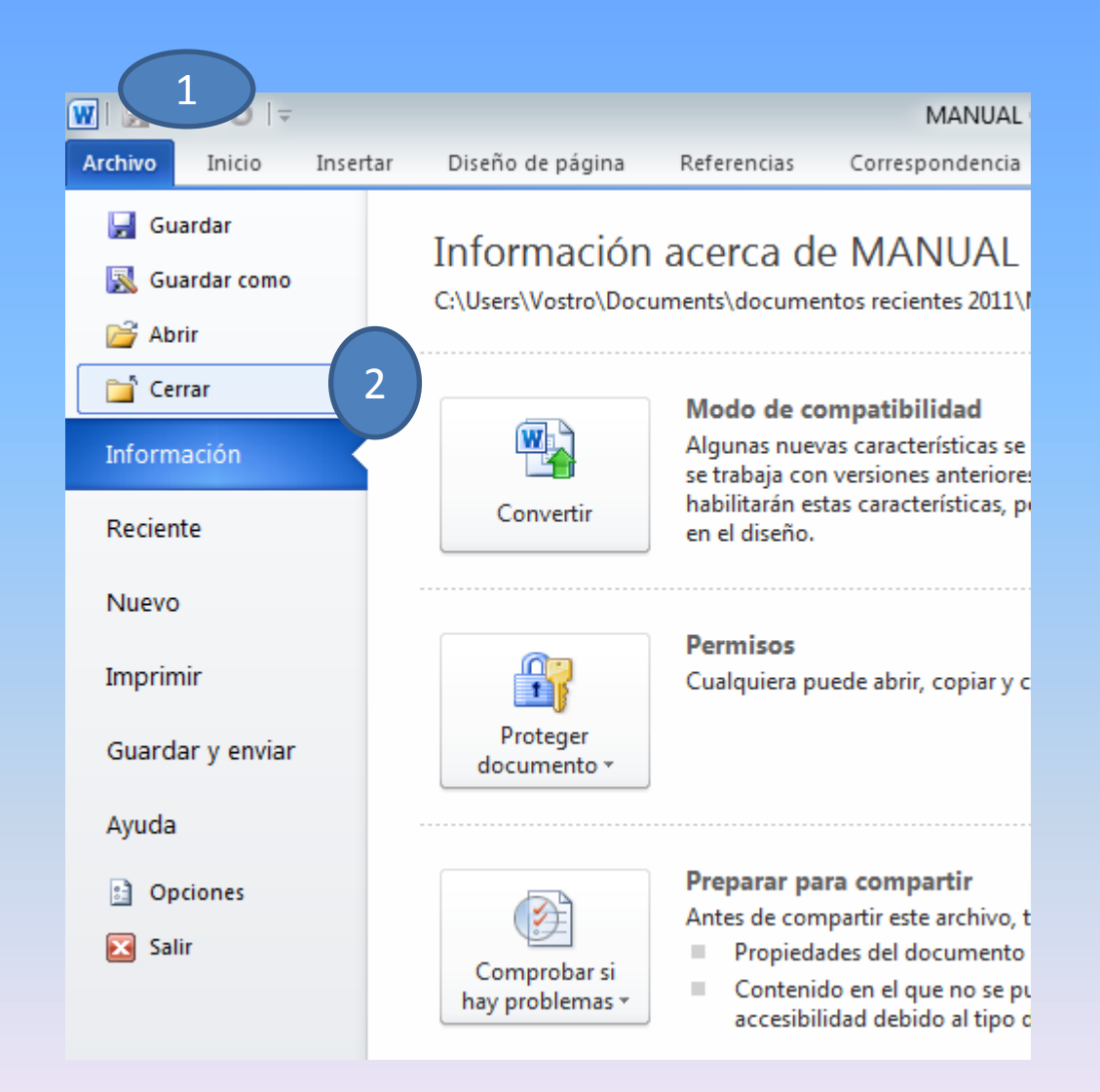

Al cerrar un documento, este desaparece de la pantalla. Antes de salir de un programa o de apagar su computadora, es conveniente cerrar los documentos. Cuando esté listo para cerrar el documento, haga clic en el botón Cerrar ubicado en la ventana de Microsoft Word. También puede hacer clic en el Botón de Microsoft Office y elegir el comando Cerrar. **2. 2. Opción cerrar** Ing. Danilo Castillo M. **Cerrar.** 40

- 1. Clic en Archivo
- 

### Hipervínculo

<span id="page-40-0"></span>Un hipervínculo es una conexión de una página a otro destino como, por ejemplo, otra página o una ubicación diferente en la misma página. El destino es con frecuencia otra página Web, pero también puede ser una imagen, una dirección de correo electrónico, un archivo (como por ejemplo, un archivo multimedia o un documento de Microsoft Office) o un programa.

2 Diseño de página hplementos Insertar Correspondencia Referencias Revisar A Marcador Imágenes Formas SmartArt Gráfico Captura Salto de Tabla Encabezado Pie de Número de Imagen Referencia cruzada página prediseñadas Tablas Ilustraciones Vinculos Encabezado y pie de página Insertar hipervinculo (Alt+Ctrl+K) Crea un vínculo a una página web, una imagen, una dirección de correo electrónico o El joven y el paracaídas un programa. Un joven turista se encontri e subiri Presione F1 para obtener ayuda. paracaidas jalado por una brestan que consiste en que un paracaídas es amarrado por una cuerda a una lancha. Entonces, la lancha inicia su recorrido mar adentro, con el turista sujeto al paracaídas i arnés. Este corre con el paracaídas en la playa por unos instantes, hasta el momento e

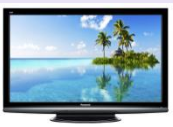

1

### Hipervínculo

#### Ficha Insertar < Grupo Vínculos < Comando Hipervínculo

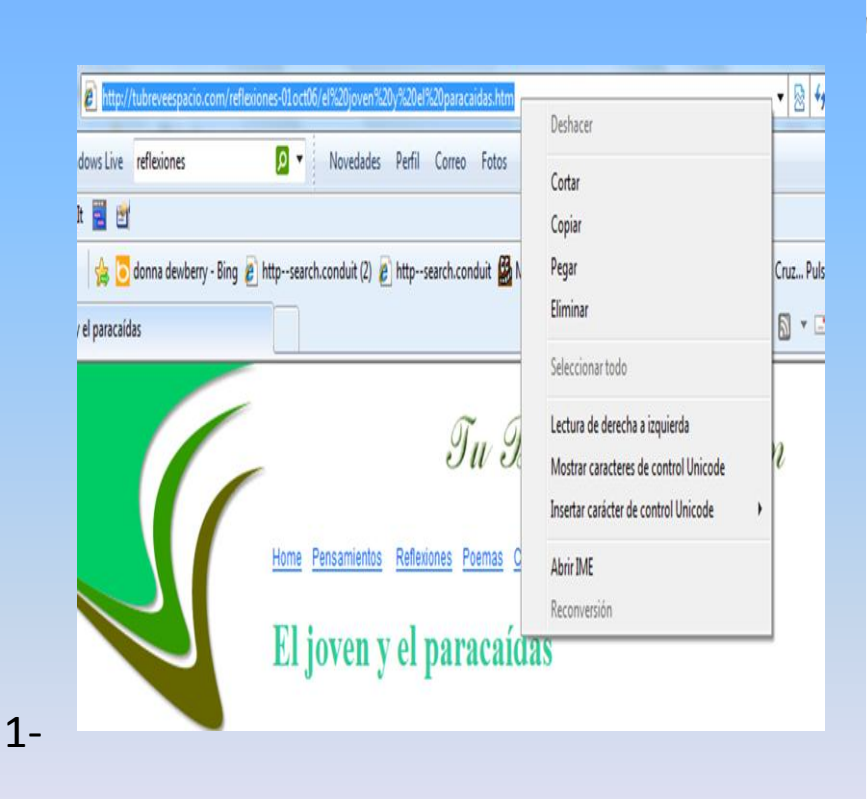

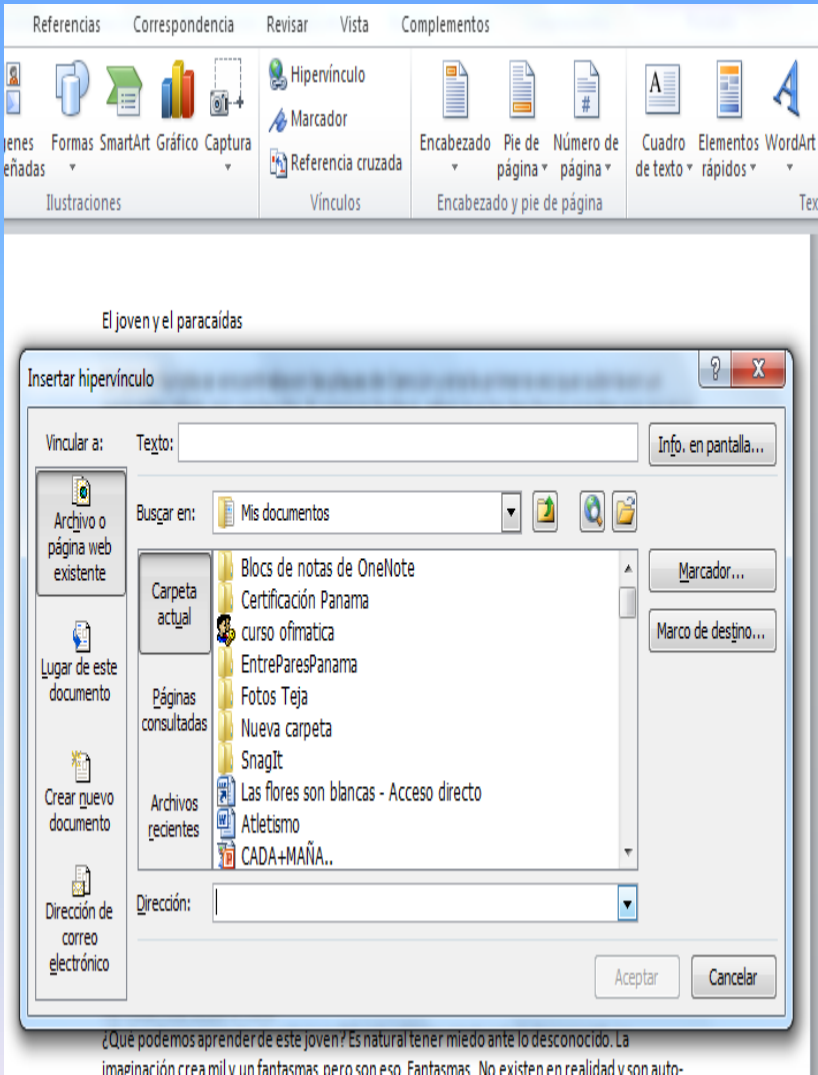

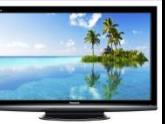

### Aplicar Formato a Tabla:

Para aplicar formato a una tabla, seguir los siguientes pasos. Clic en insertar e insertar La tabla Clic en diseño

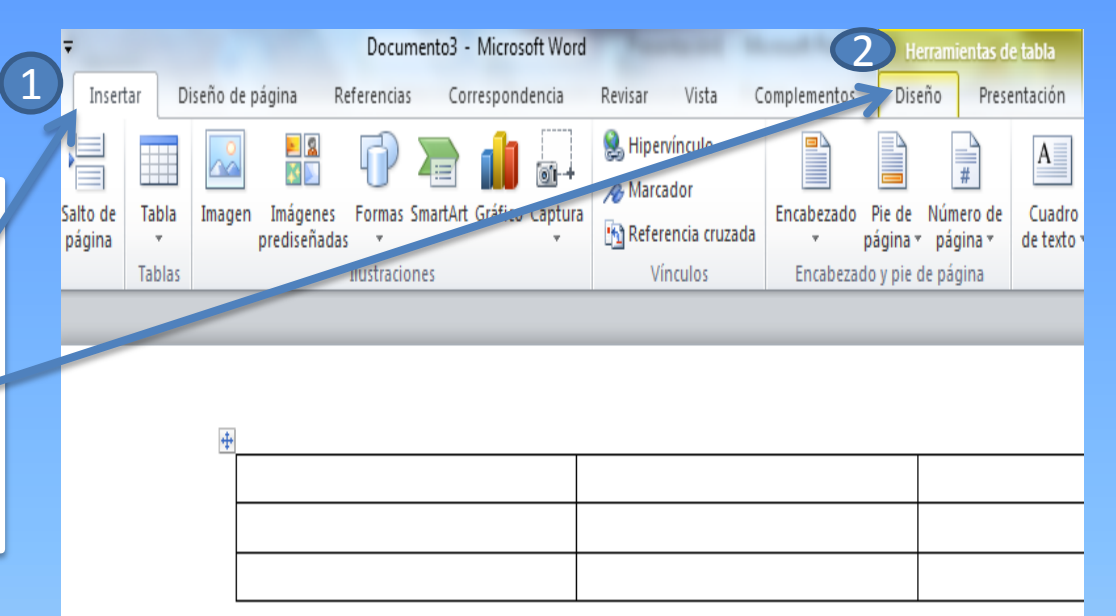

<span id="page-42-0"></span>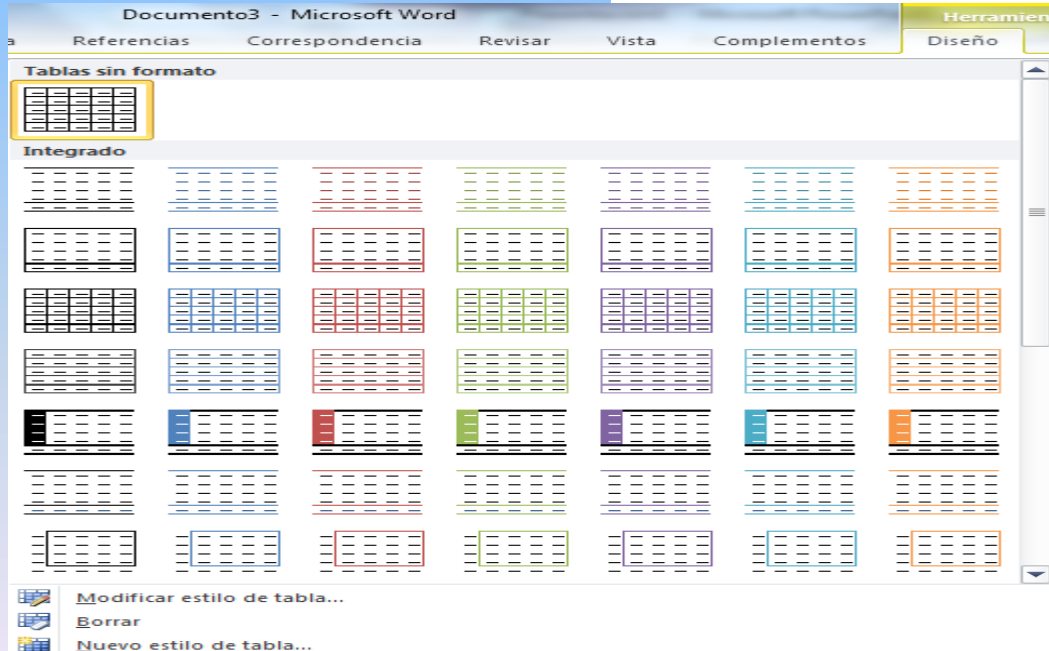

Clic en la flechita que se encuentra a la derecha, donde se abre las diferentes aplicaciones que le brida Word 2010 Luego das clic en el que deseas.

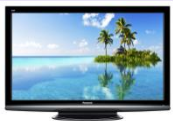

Ing. Danilo Castillo M. [43](#page-0-0)

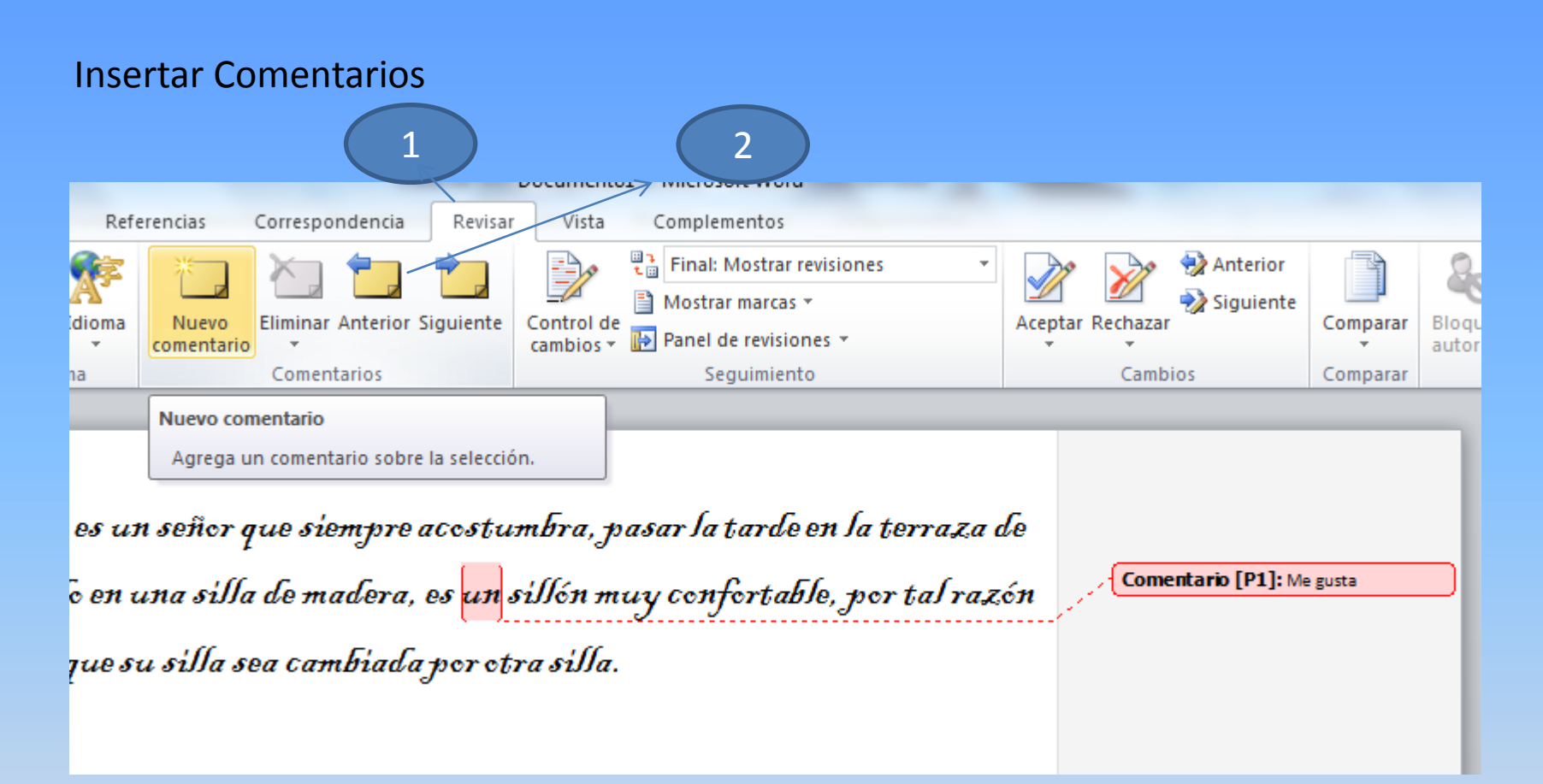

<span id="page-43-0"></span>**1.En la ficha revisar, en el grupo cambios, haga clic en la flecha del botón aceptar o rechazar. 2.Elija aceptar todos los cambios del documento para aceptar todos los cambios al mismo tiempo. [De manera similar, puede elegir rechazar y continuar con el siguiente cambio o rechazar y continuar](#page-0-0)  con el siguiente cambio del documento.**

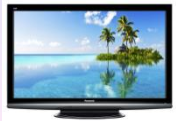